# **使用者操作手冊**

FlexScan® **EV2495 LCD 彩色顯示器**

#### **重要事項**

**請仔細閱讀本「使用者操作手冊」及「預防措施」(不同文件),讓您更熟悉如 何安全及有效地使用本產品。**

•**如需安裝 / 連接顯示器的詳細資訊,請參考「設定指南」。**

•**有關包含「使用者操作手冊」的最新產品消息,請參考我們的網站 : [www.eizoglobal.com](https://www.eizoglobal.com)**

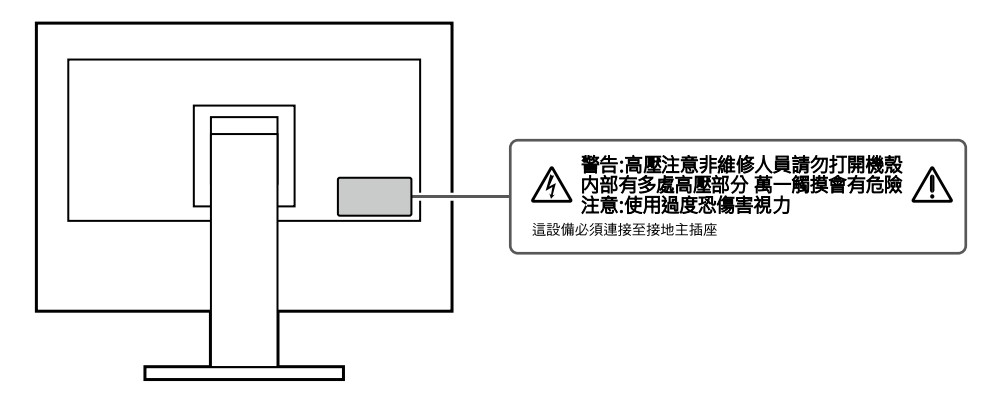

本產品已特別針對在原始送貨地區使用而調整過。若是在此地區外操作,產品可能不適合完全依規格所述來執行。

未經 EIZO Corporation 事先書面允許, 不得以電子的、機械的或者其他任何的形式或手段, 將本操作手冊中的 任何部分進行複製、存放到檢索系統或者進行傳送。

EIZO Corporation 沒有義務為任何已提交的材料或資訊保守機密,除非事先依照 EIZO Corporation 已收到的所 述資訊進行商議。儘管我們已經作了最大努力以確保本操作手冊中的資訊為最新資訊,但是請注意,EIZO 顯示 器的規範仍會不經通知即作出變更。

### **此顯示器的注意事項**

#### **關於本產品的使用方式**

本產品可適用於一般用途,如建立文件,觀看多媒體內容(假設每天使用約 12個小時)。

針對以下需要極高可靠度與安全性的應用領域來使用本產品時,應採取一些措施以確保其安全性。

- 運輸設備(船、飛機、火車與汽車)
- 安全裝置(災害防範系統、安全控制系統等)
- 生命維持裝置(醫療裝置,例如生命支持裝置與手術室裝置)
- 核能控制裝置(核能控制系統、核能設施的安全控制系統等)
- 主要系統通訊裝置(運輸系統的操作控制系統、空中交通控制系統等)

本產品已特別針對在原始送貨地區使用而調整過。若是在此地區外使用產品,可能不適合依規格指定標準來操作。

若未依照本手冊指示使用本產品,便無法獲得保固條款的保障。

本手冊所述之規格,僅適用於使用下列配件的情況:

• 隨產品提供的電源線

• 我們指定的訊號線

僅能與本產品搭配使用我們所製造或指定的選擇性產品。

#### **關於 LCD 面板**

顯示器的顯示畫面需要 30 分鐘 ( 依據本公司測試條件 ) 才能趨於穩定。在接通螢幕電源之後,請等 30 分鐘以上 的時間,再開始調整螢幕。

螢幕須設定較低亮度,以防止因長期使用而導致螢幕品質降低,以及保持穩定的使用狀態。

當畫面影像因長時間顯示相同影像而產生變化時,可能會出現殘影。請啟用螢幕保護功能,以避免長時間顯示相同 影像。視圖像而定 即使顯示很短一段時間 也可能會出現殘影。若要消除此種現象 可更換圖像或將電源關閉數小時。

如果螢幕持續顯示很長一段時間,則可能會出現暗色污漬痕跡或殘影現象。為了延長螢幕壽命,建議定期關閉螢幕。

LCD 面板使用高精密技術製造。但 LCD 面板上仍可能出現像素缺失或亮點的情況,這並非故障。有效畫素百分比: 99.9994% 或更高。

LCD 面板的背光燈有固定的生命週期。根據使用方式而定,例如如果長時間使用,背光的有效壽命可能更快達到, 而需要更換。當畫面變暗或開始閃爍時,請連絡您當地的 EIZO 代表。

請勿用力按壓 LCD 面板或框架邊緣,否則可能會造成如干擾圖型等顯示功能障礙。如果持續在 LCD 面板表面施壓, 液晶可能會惡化或 LCD 面板受損。(如果面板上仍有壓力標記,請讓顯示器停留在黑白畫面,如此症狀就會消失)。

請勿用尖銳物體刮擦或按壓 LCD 面板 否則可能會造成 LCD 面板受損。勿使用紙巾擦拭面板 此動作可能刮傷面板。

#### **關於安裝**

如果將本產品放置在塗漆的桌面上,漆的顏色可能會因橡膠成分而附著在支架底部。使用之前請檢查桌面。

當低於常溫的顯示器被帶入房間,或室內溫度快速升高時,顯示器內外表面都可能產生結露。在此情況下,請勿打 開顯示器。須等結露消散,否則可能會造成顯示器受損。

#### **關於維護**

建議定期清潔,以保持螢幕外觀清潔和延長壽命(請參考["清潔"\(第](#page-3-0) 4 頁))。

<span id="page-3-0"></span>**清潔**

將小塊軟布用水沾濕或使用 ScreenCleaner (選購), 清除機殼和 LCD 面板表面上的髒污。

#### **注意**

• 酒精及防腐劑等化學物品可能造成光彩度異變、失去光澤,以及機殼或 LCD 面板退色,影像品質也會下降。

. . . . . . . . . . . . . . . . . . .

• 切勿使用任何稀釋劑、苯、蠟或擦洗劑,其可能會造成機殼或 LCD 面板表面受損。

### **愉快地使用顯示器**

• 過暗或過亮的畫面都會影響您的視力。請根據周遭環境條件來調整顯示器亮度。

## 內容

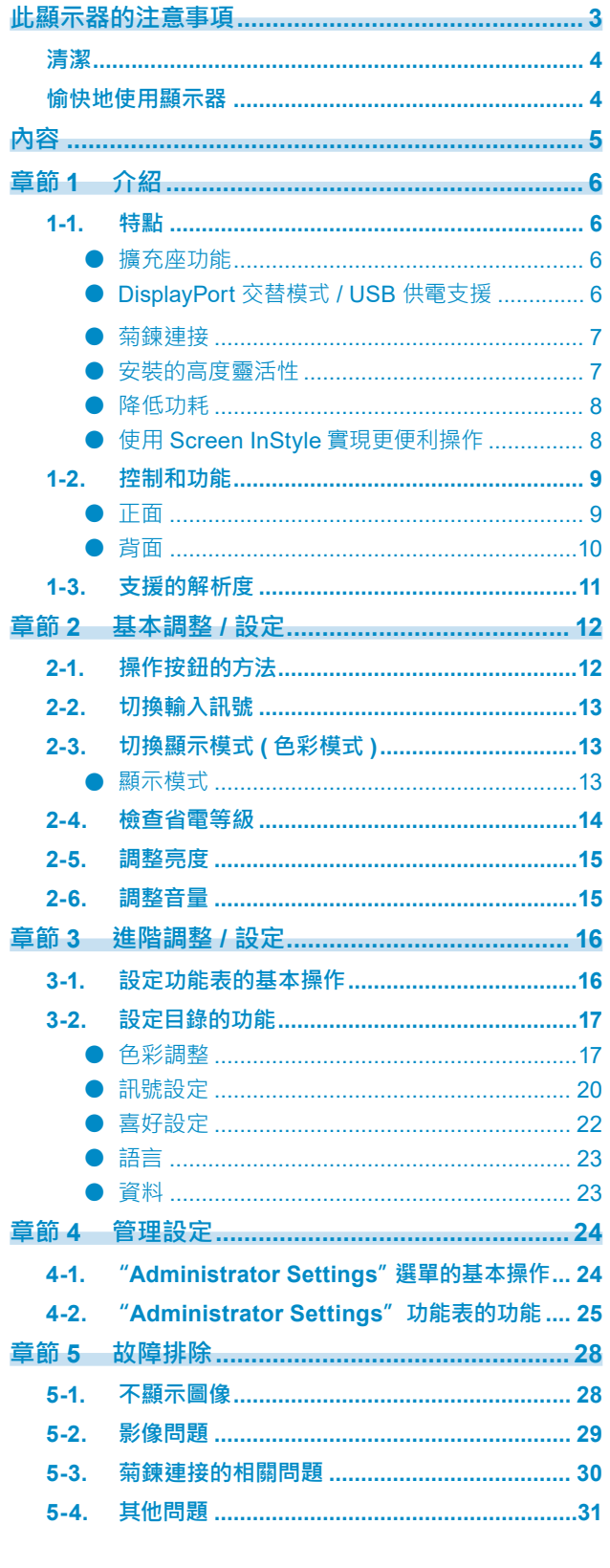

 $\cdots$ 

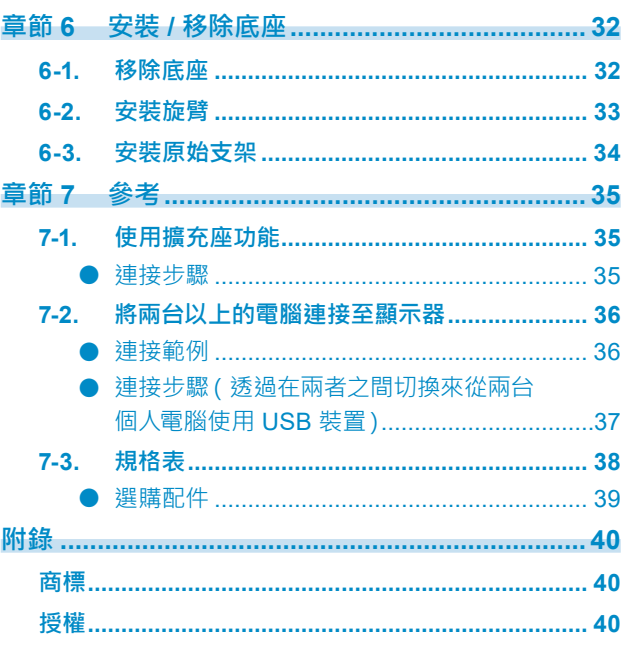

### **章節 1 介紹**

感謝您選擇 EIZO 彩色液晶顯示器。

### **1-1. 特點**

#### **●擴充座功能**

本產品配備 LAN 埠和 USB 集線器,可用作擴充座。連接 USB 後,可在未配備 LAN 埠的筆記型電腦或 平板電腦上創建穩定的網路環境。您還可以使用相容 USB 的周邊裝置並為智慧型手機充電。( 第 [35](#page-34-0) 頁 )

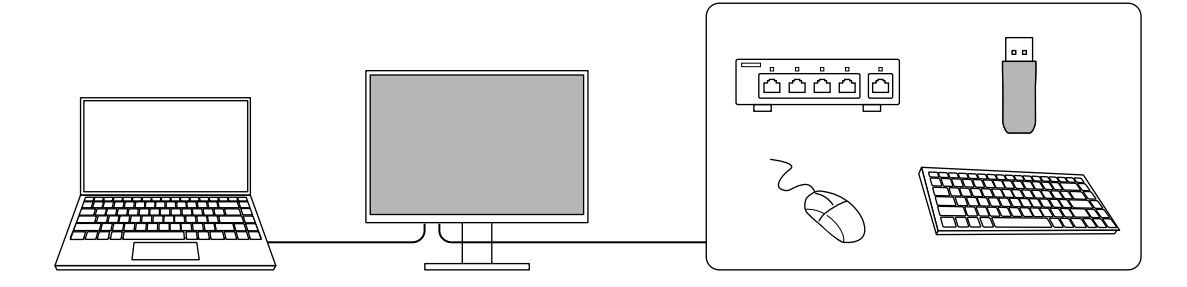

#### **●DisplayPort 交替模式 / USB 供電支援**

本產品配備 USB Type-C® 接頭, 支援視訊訊號傳輸 (DisplayPort 交替模式) 和 USB 裝置充電 (USB 供電)。

使用外部顯示器時,其最多可以為連接的筆記型電腦提供 70 W 的電源。

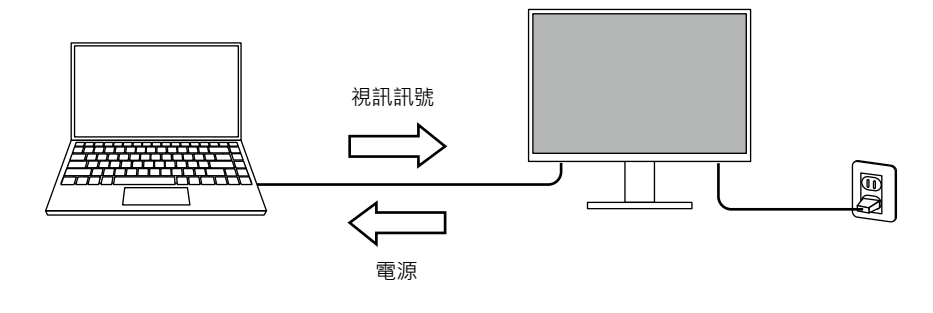

#### **參考**

- 如要使用充電功能 連接的裝置必須支援使用 "USB 供電" 為裝置充電。有可能無法充電 這取決於連接的周邊裝置。
- 僅在使用以下 USB 電纜時, 最多可以提供 70 W 的電源。
- CC200SS-5A 或 CC200SSW-5A (內含)
- CC100 (另售的配件)
- USB Type-C 接頭(下游)最多可以提供 15 W 的電源。
- 如要顯示視訊訊號 · 連接的裝置必須支援 DisplayPort over USB Type-C ( DisplayPort Alt Mode) ·
- 即使顯示器處於省電模式,也能為連接的裝置充電。
- 將 "Administrator Settings"功能表中的 "Compatibility Mode"設定為 "On"時, 即使顯示器電源關閉, 也能為連 接的裝置充電。

### **●菊鍊連接**

顯示器配備 USB Type-C 輸出端子 (Solution) 使用 USB Type-C 或 DisplayPort 連接個人電腦和顯示器 時,最多可以使用顯示器的 USB Type-C 輸出端子以菊鍊的形式連接 4 台顯示器。

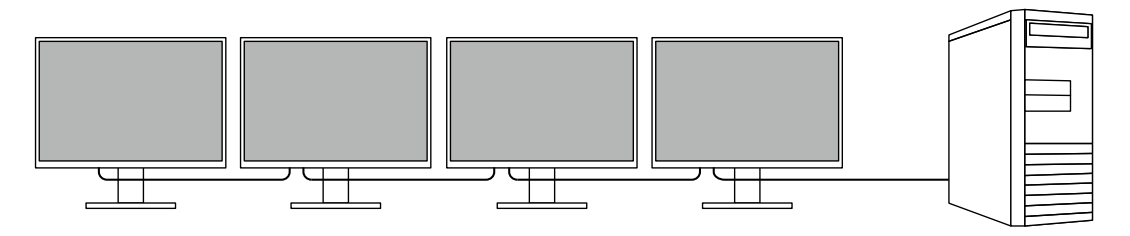

#### **參考**

- 為使用菊鍊連接,電腦的顯示卡必須支援多重串連傳輸(MST)。詳情請洽電腦製造商或您購買產品的店家。
- 可連線的顯示器數量將依您使用的顯示器及電腦顯示卡而定。詳情請參閱本公司網站上的相容性資訊。
- 將 USB Type-C 接頭連接至 DisplayPort 接頭時,請使用 USB Type-C DisplayPort 轉換器電纜。

#### **●安裝的高度靈活性**

• 本產品可用作筆記型電腦的外接螢幕。

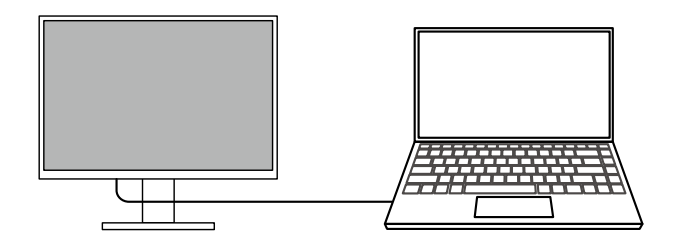

• 將顯示器連接到懸掛臂上後,可以在多顯示器配置下使用螢幕,這歸功於所有4個面的無框架特徵。

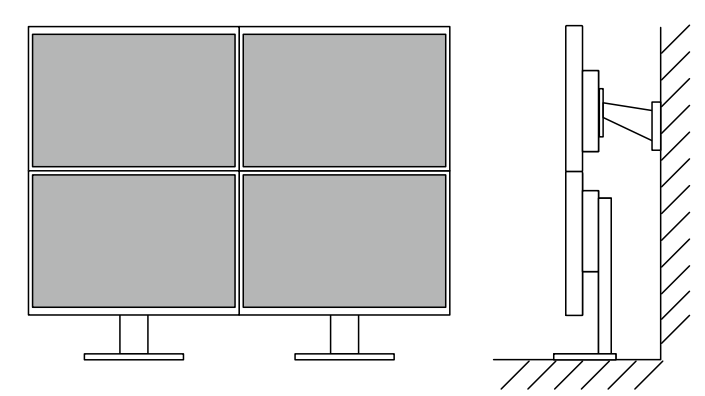

### **●降低功耗**

本產品具有自動調整螢幕亮度的功能,可降低功耗 \*1。可以在"EcoView 設定"功能表上確認省電、減少 CO2、環保等級。(第 [14](#page-13-0) 頁)

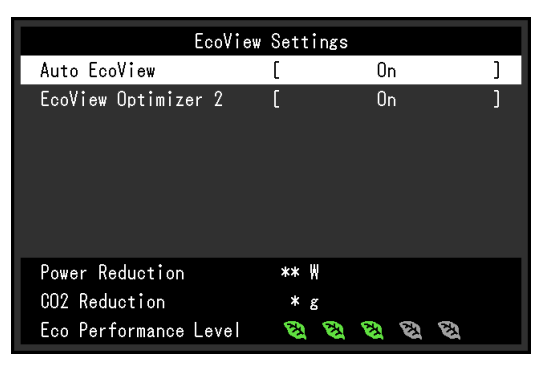

• Auto EcoView

螢幕正面的環境光傳感器可以檢測環境亮度,以自動調整到舒適的螢幕亮度。

• EcoView Optimizer 2 根據環境亮度來調整螢幕亮度和輸入訊號的白平衡。這一功能可以在保持輸入訊號指定亮度的同時減少 功耗。

\*1 參考值

最大功耗:156W ( 連接 USB 裝置 · 喇叭開啟 ) · 標準功耗:11 W ( 亮度是 120 cd/m<sup>2 ,</sup> 未連接 USB 裝置且喇叭關閉 · 並使用預設設定時)

#### **●使用 Screen InStyle 實現更便利操作**

"Screen InStyle"營幕控制公用程式可讓您更方便地使用螢幕。

- 螢幕色彩模式可以自動切換,以符合要使用的軟體。
- 您可以使用鍵盤上的快速鍵切換輸入訊號。
- 安裝多部螢幕時, 您可以開啟電源然後再關閉, 或同時變更所有螢幕的色彩模式。

**參考**

• Screen InStyle 可從本公司網站下載([www.eizoglobal.com](https://www.eizoglobal.com))。

• 僅支援 Windows 作業系統。

## **1-2. 控制和功能**

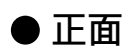

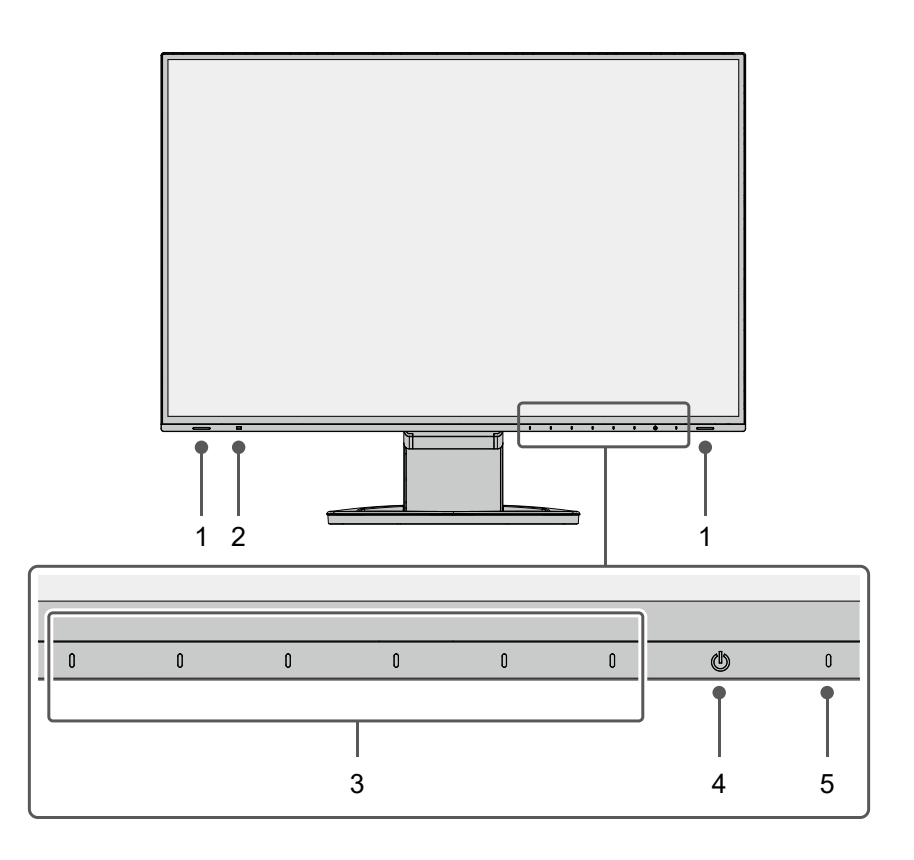

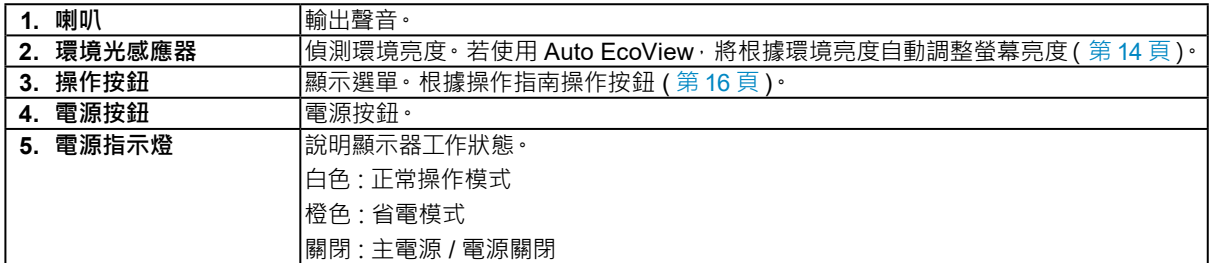

. . . . . . . . .

**●背面**

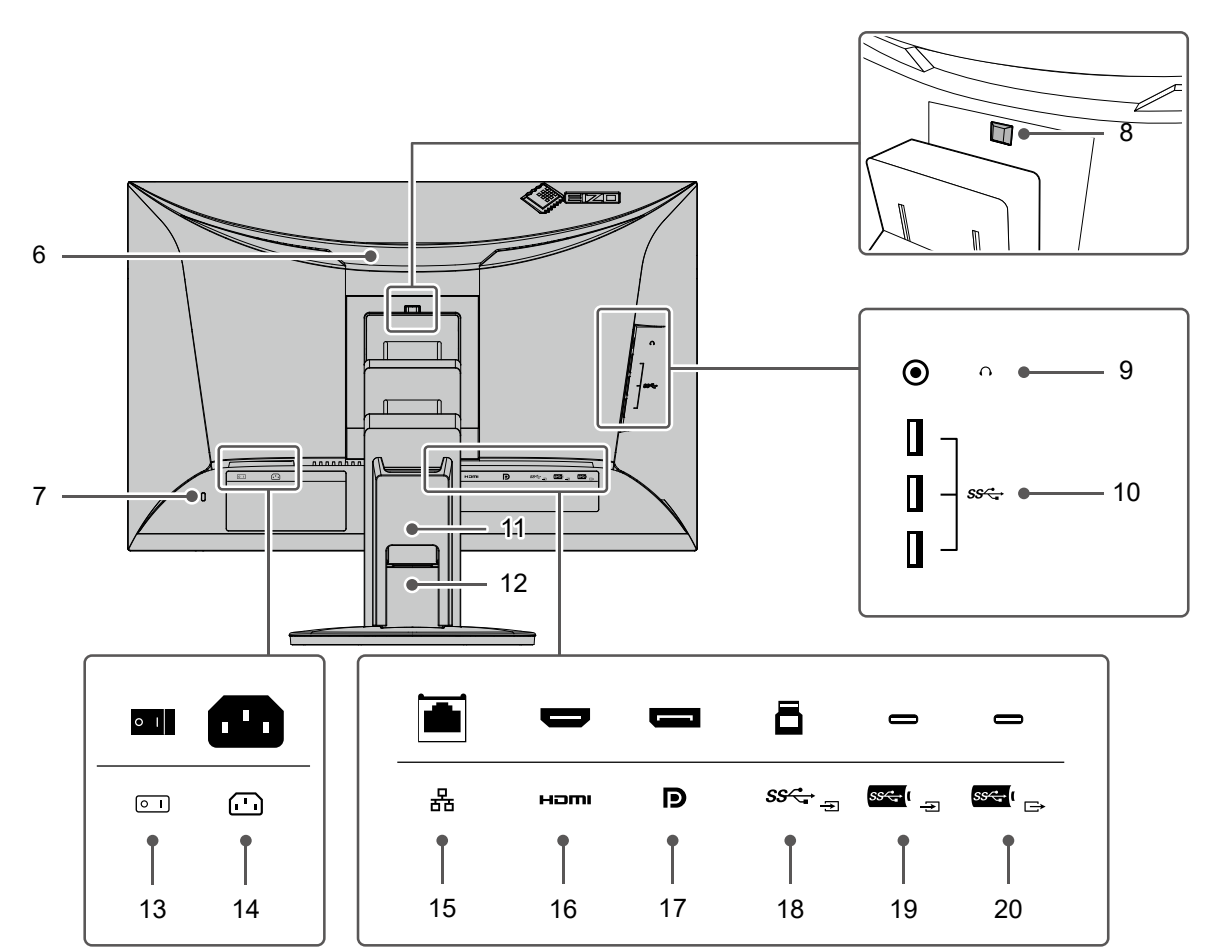

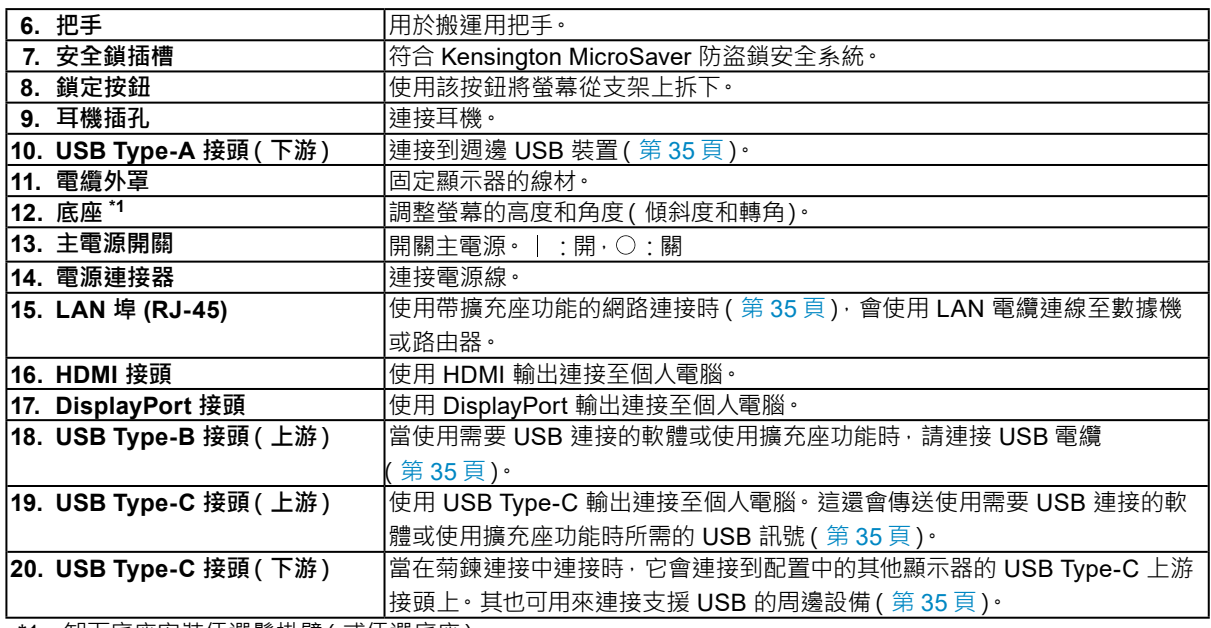

\*1 卸下底座安裝任選懸掛臂(或任選底座)。

## **1-3. 支援的解析度**

本顯示器支援下列解析度。

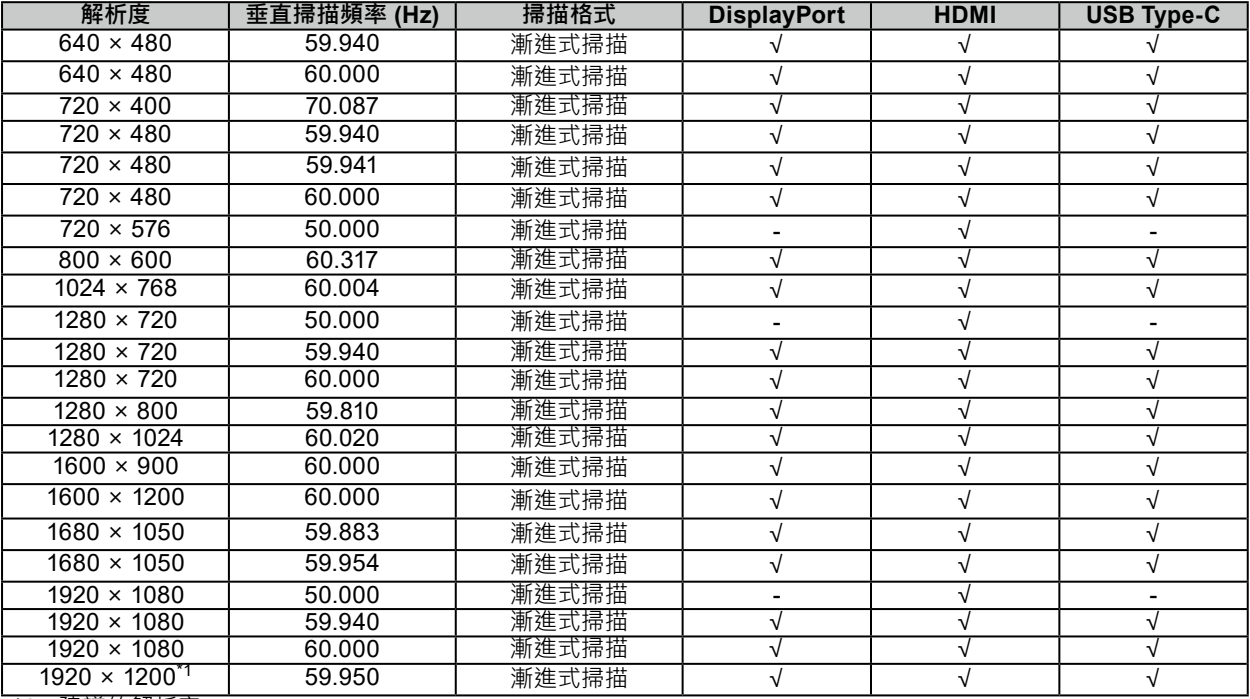

\*1 建議的解析度

## <span id="page-11-0"></span>**章節 2 基本調整 / 設定**

本產品可以讓使用者根據個人喜好或使用環境更改亮度,並降低耗電功率以節能省電。 本章節可以使用顯示器功能按鈕來進行調整和基本功能的設定進行說明。 開於[進階調整](#page-15-1)和設定選單的使用設定步驟,請參考"章節 3 進階調整 / 設定" (第 16 頁 )。

## **2-1. 操作按鈕的方法**

#### **1. 顯示操作按鈕指南**

1. 按下任意按鈕((b) 按鈕除外)。 显按鈕上方出現操作指南单。

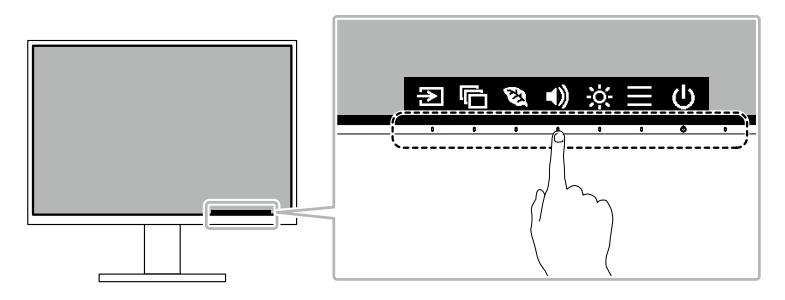

**參考**

• 請勿直接觸控螢幕上顯示的操作指南。操作指南下方有多個可以觸控的開關來進行調整 / 設定。

#### **2.調整 / 設定**

1. 按下調整 / 設定按鈕。

出現調整 / 設定功能表。

(也可能出現子目錄,在這種情況下,請使用 ^ V 選擇調整 / 設定項目, 然後選擇 v · )

2. 用按鈕進行調整 / 設定, 然後選擇 、 確認更改。

#### **3. 退出**

1. 選擇 × · 退出功能表。

### **2-2. 切換輸入訊號**

<span id="page-12-1"></span>當顯示器有多種訊號輸入時,可以切換螢幕上顯示的訊號。

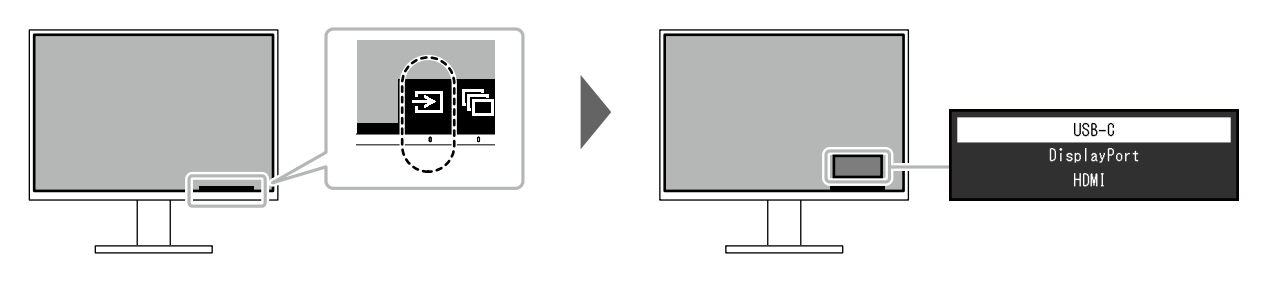

**參考**

<span id="page-12-0"></span>•"Screen InStyle"可讓您使用鍵盤上的快速鍵切換輸入訊號。

## **2-3. 切換顯示模式 ( 色彩模式 )**

本產品預先安裝有針對各種顯示用途的色彩模式。 根據顯示的目的和內容切換模式,可以合適的形式顯示圖像。

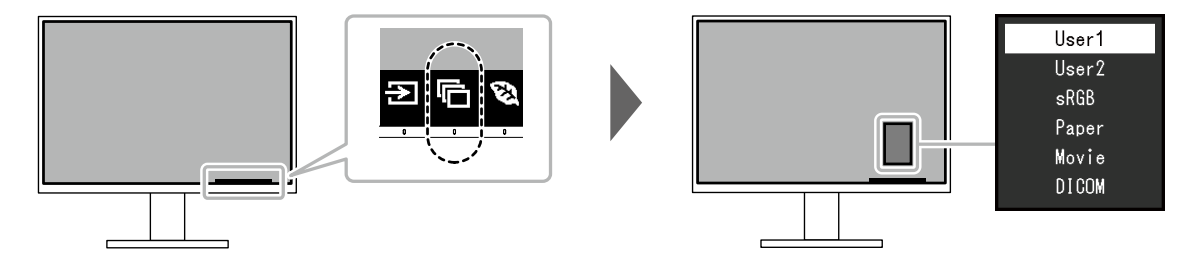

### **●顯示模式**

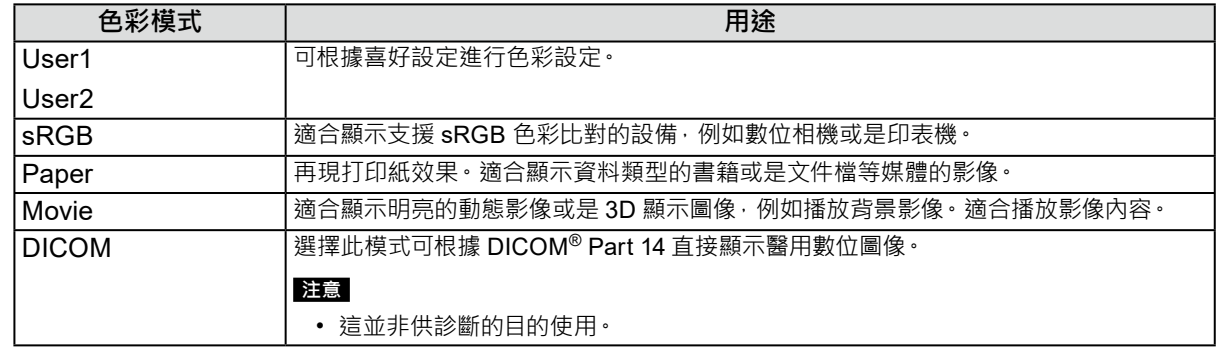

**參考**

•"Screen InStyle"軟體可讓您根據使用的軟體自動選擇色彩模式。

• 在 Paper 模式中,透過改變色調和控制亮度來減少從螢幕發射的藍光量。

### **2-4. 檢查省電等級**

顯示器有配備 EcoView 功能有效節省能源。

如果您選擇 Auto EcoView (EcoView 的其中一個功能), 則會根據環境亮度自動調節螢幕亮度。

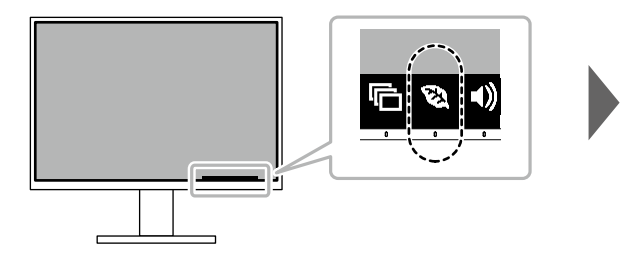

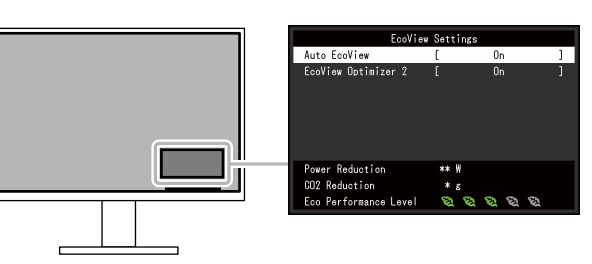

<span id="page-13-1"></span>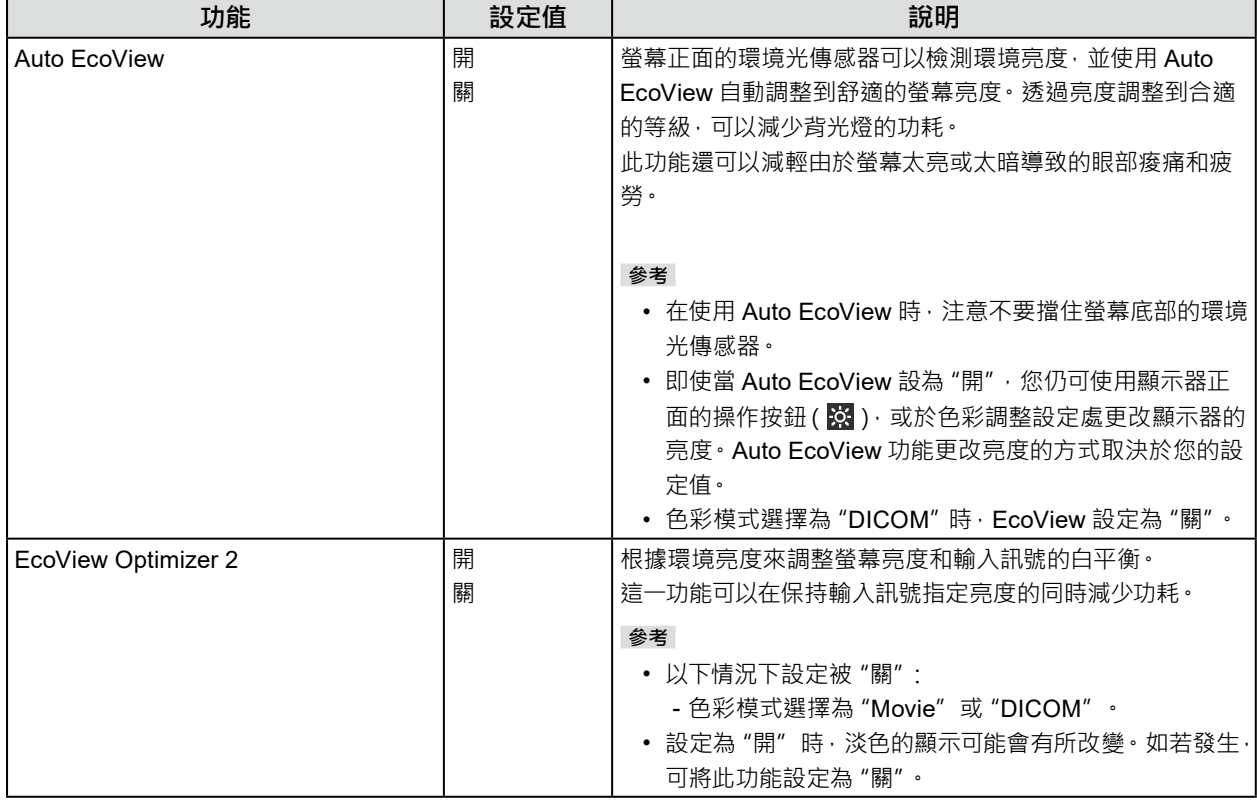

<span id="page-13-0"></span>**附註**

• 可以在"EcoView 設定"選單上確認省電等級 (省電、減少 CO2、環保等級)。更多指示燈亮起,代表環保等級越高節 省電力越多。

- 省電:根據調整的亮度值相對的表示背光電量消耗的多寡。

-  $CO<sub>2</sub>$ 減少: 從 "省電" 值轉換而來, 這是使用顯示器 1 小時時所減少  $CO<sub>2</sub>$  排放量的估計值。

• 此數值基於預設值(0.000555t-CO2 / kWh)計算得來,預設值由日本政府法律規定(2006 經濟產業省環境省令第 3 條) 並可能根據國家和年份而有所不同。

### **2-5. 調整亮度**

可以將螢幕亮度調整到適合安裝環境或使用者個人喜好。 改變背光燈(液晶面板上的光源)亮度可以調整螢幕亮度。

#### **設定值**

0 到 100

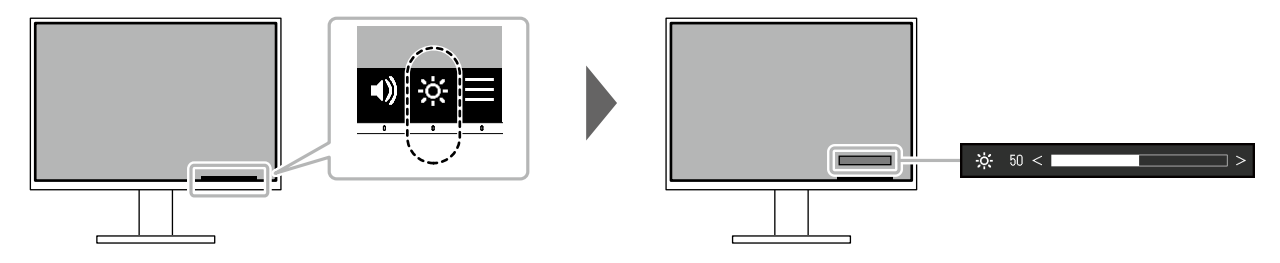

### **2-6. 調整音量**

可以分別調整喇叭和耳機音量。

#### **設定值**

0 到 30

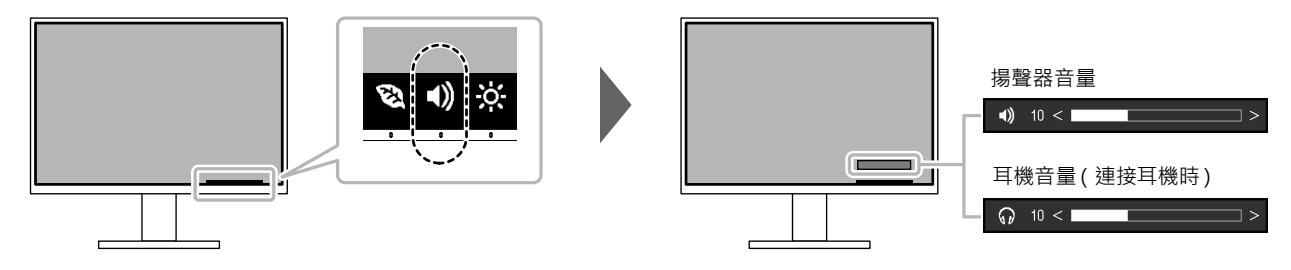

. . . . . . . . . . . . .

## <span id="page-15-1"></span>**章節 3 進階調整 / 設定**

本章節就使用設定選單進行顯示器進階調整和設定的步驟進行說明。 有關基本功能,請參考"章節 2 [基本調整](#page-11-0) / 設定"( 第 12 頁 )。

### **3-1. 設定功能表的基本操作**

#### **1. 功能表顯示**

- <span id="page-15-0"></span>1. 按下任意按鈕((1) 按鈕除外)。 出現操作指南。
- 2. 選擇目。 出現設定目錄。

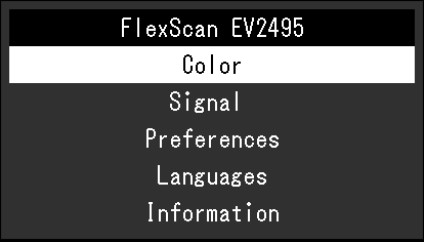

#### **2.調整 / 設定**

1. 用 ^ V 選擇要調整 / 設定的功能表, 然後選擇 V · 顯示子目錄。

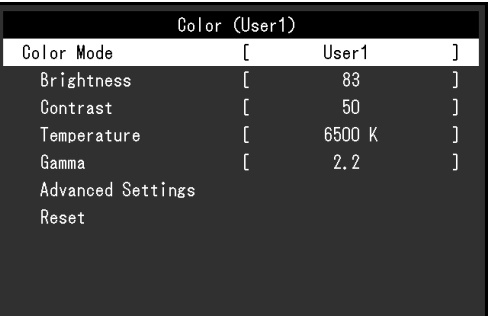

2. 用 ^ V 選擇要調整 / 設定的選項, 然後選擇 V · 出現調整 / 設定功能表。

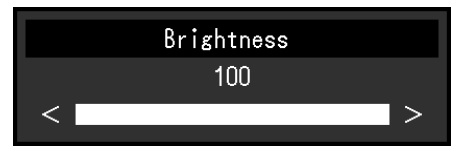

3. 用 ^ v 或 < > 進行調整 / 設定, 然後選擇 v · 確認更改。 顯示子目錄。 在調整 / 設定中選擇 × · 會取消調整 / 設定, 並恢復進行更改前的狀態。

#### **3. 退出**

1. 選擇 × 數次將關閉設定功能表。

### **3-2. 設定目錄的功能**

#### **●色彩調整**

<span id="page-16-0"></span>色彩模式設定可依據個人喜好調整。

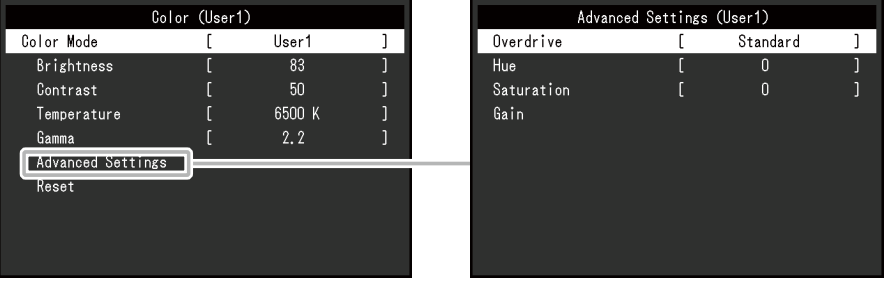

#### 可調整的功能視色彩模式而異。

√ : 可調整 - : 不可調整

. . . . . . . . . . . . . . . .

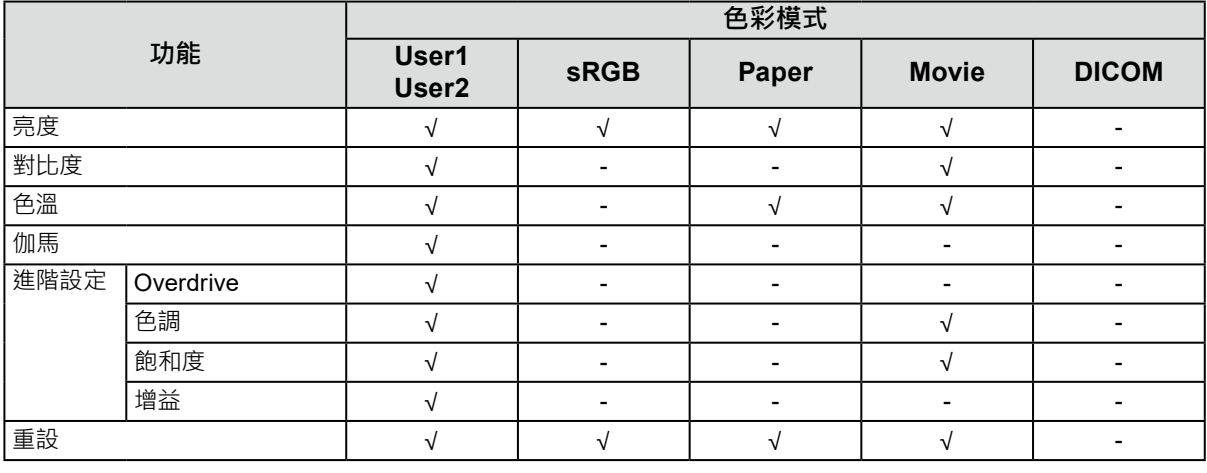

#### **注意**

• 待約 30 分鐘後, 螢幕才能穩定顯示。在接通顯示器電源之後, 30 分鐘或更長時間後開始調整。

• 由於每台顯示器有不同的特性,當不同的顯示器顯示同一個圖像時,您看到的色彩可能不相同。在多台顯示器上進 行色彩調整時,請用眼睛微調色彩。按照以下步驟調節和匹配多個顯示器的顏色。

1. 在每個顯示器上顯示白色螢幕。

2. 使用其中一個顯示器作為視覺參考點來調節其他顯示器的"亮度"、"色溫"和"增益"。

•當 Auto EcoView 設定為 "開"時,所有色彩模式共用相同的亮度設定,且無法對每個色彩模式進行單獨設定。

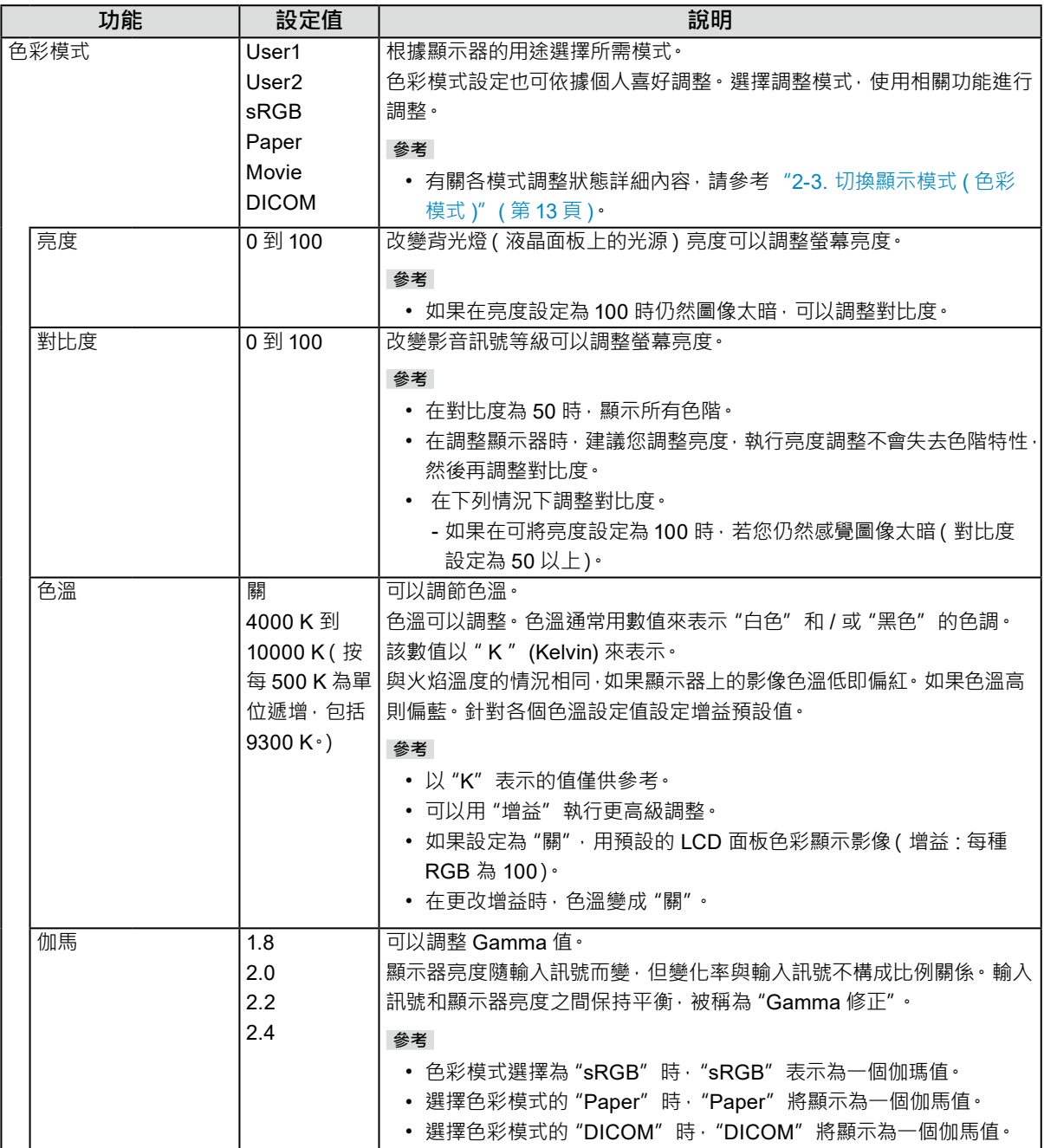

<span id="page-18-0"></span>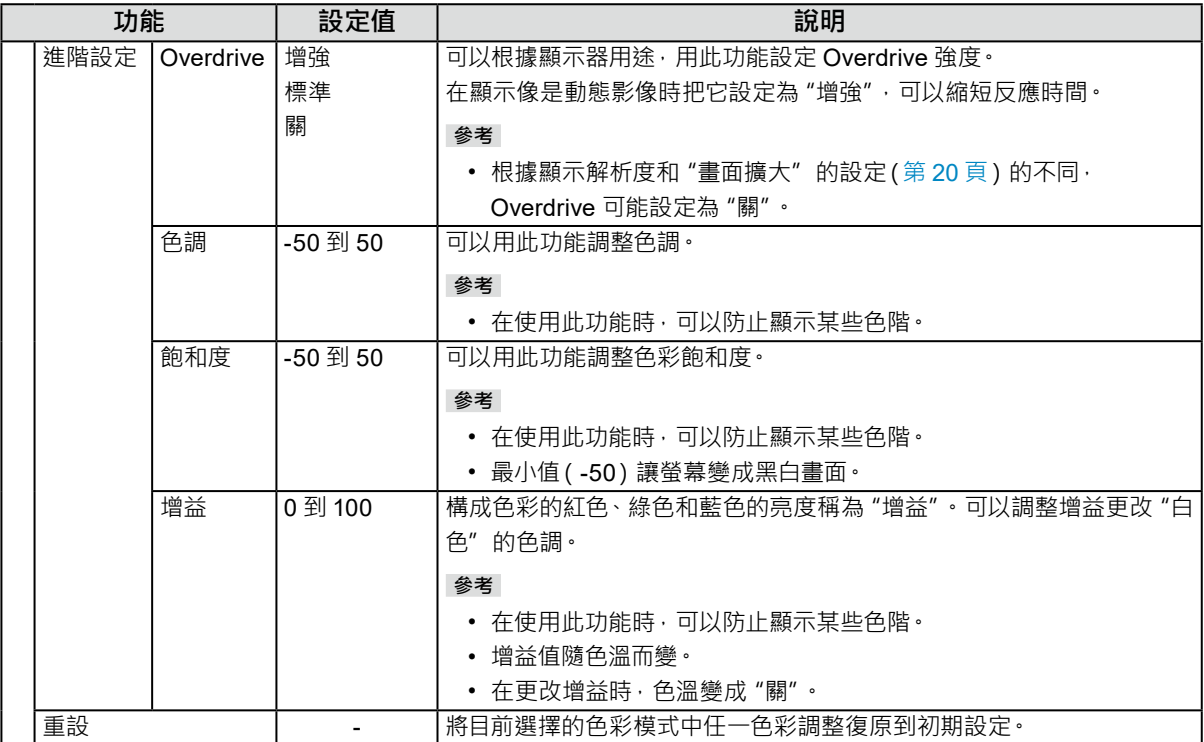

### **●訊號設定**

對輸入訊號進行詳細設定(畫面大小、色彩格式等)。

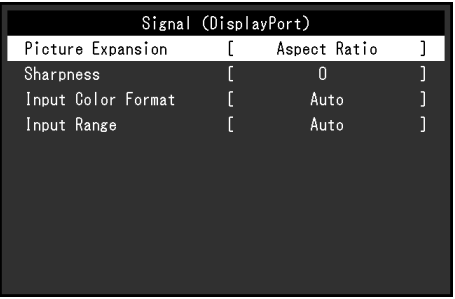

<span id="page-19-1"></span><span id="page-19-0"></span>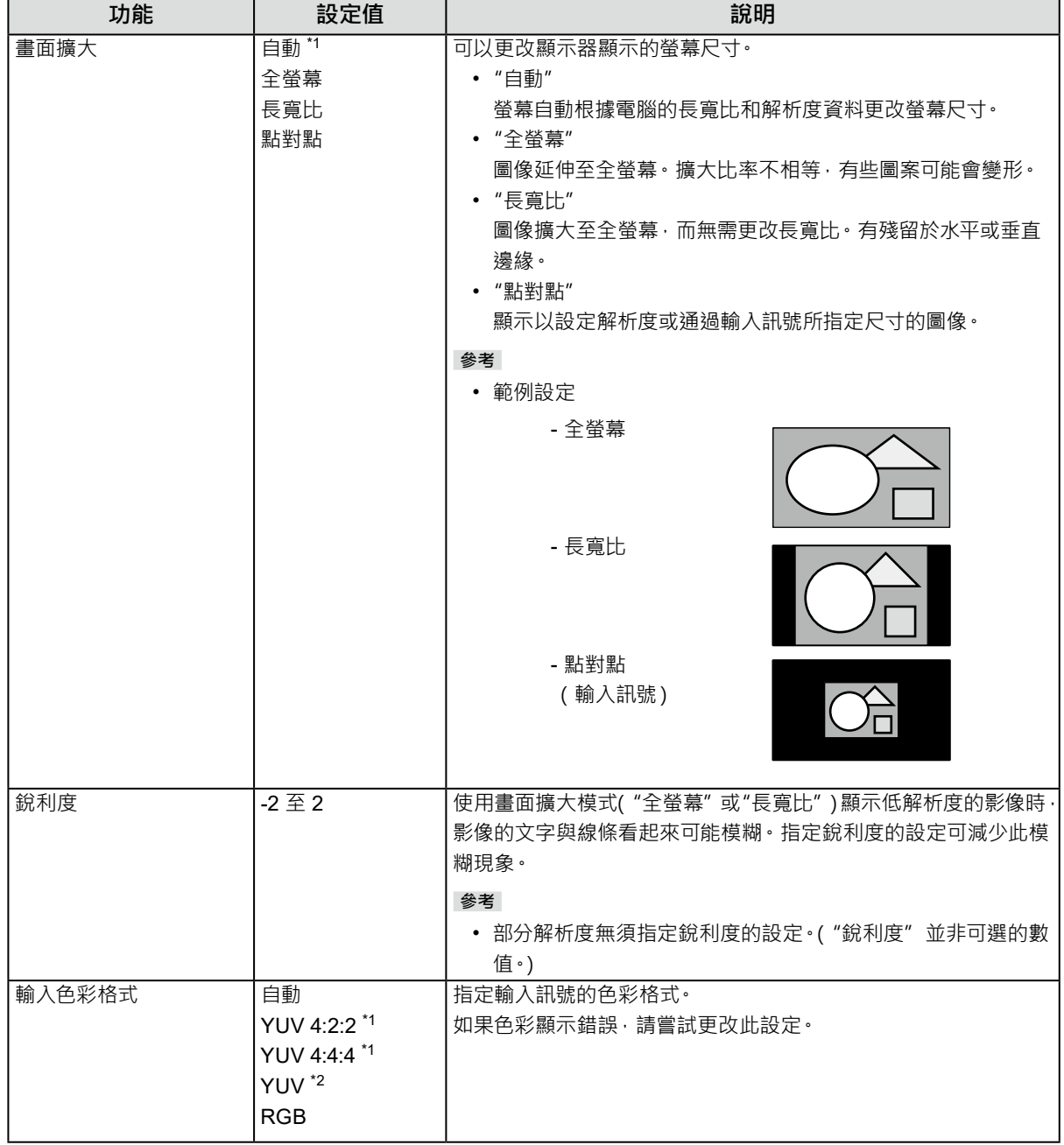

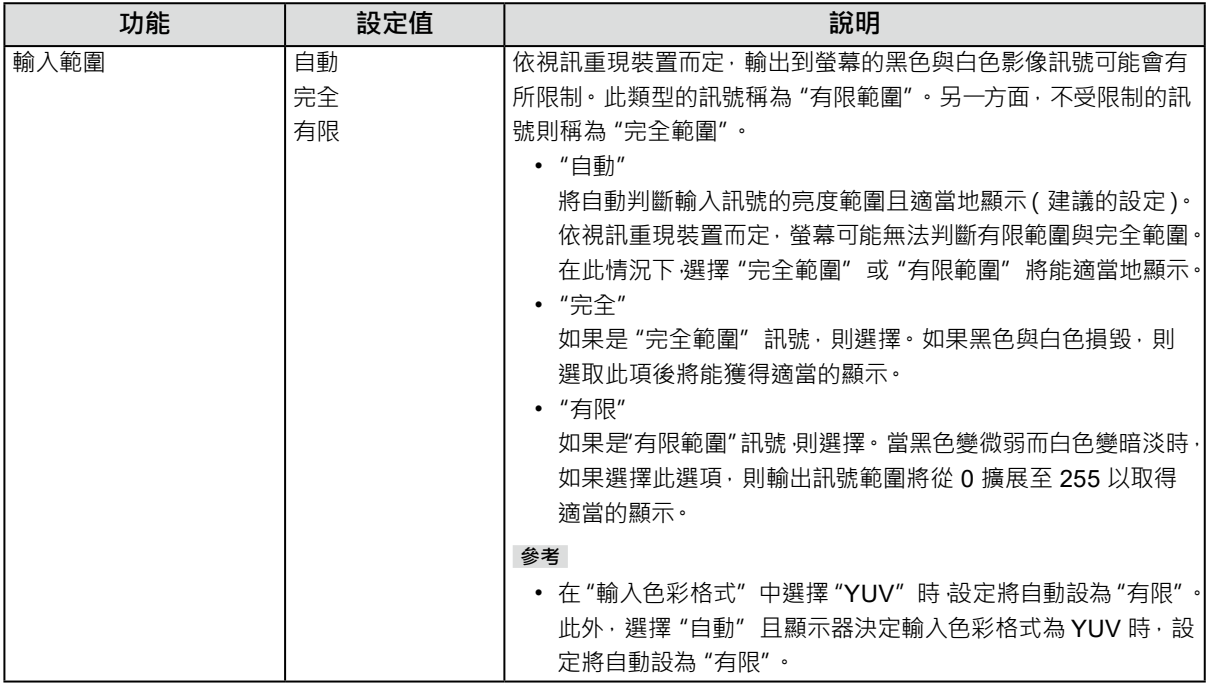

**\*1 僅於 HDMI 輸入期間啟用** 

\*2 僅適用於 DisplayPort 或 USB Type-C 輸入

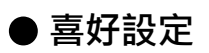

可以根據使用環境或使用者個人喜好設定顯示器。

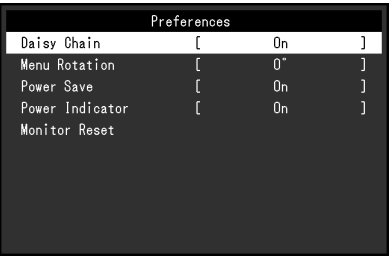

<span id="page-21-0"></span>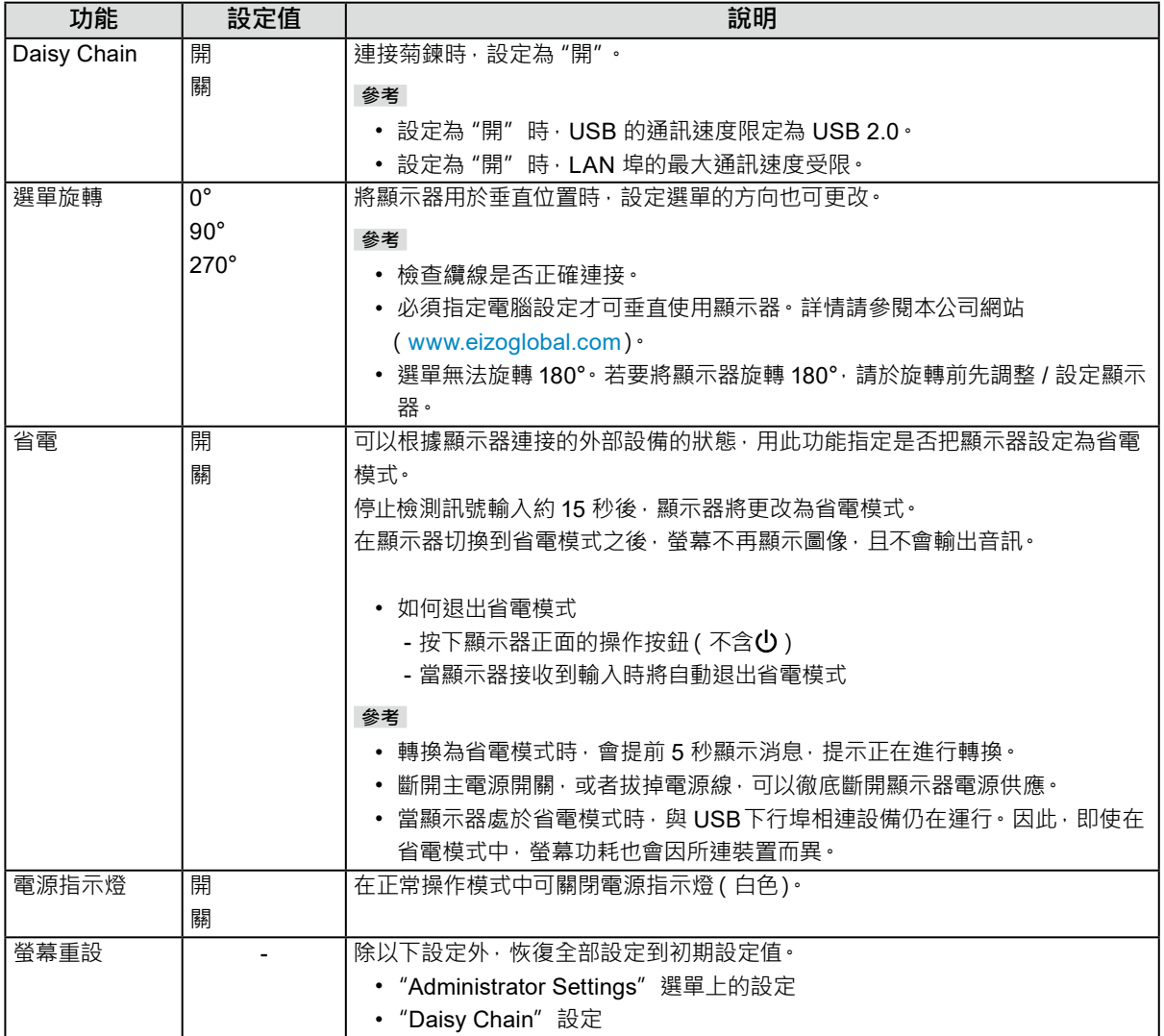

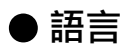

可以用此功能選擇設定目錄和資訊所用的語言。

#### **設定值**

英文 / 德文 / 法文 / 西班牙文 / 義大利文 / 瑞典文 / 日文 / 簡體中文 / 繁體中文

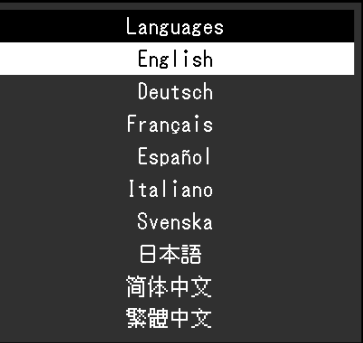

#### **注意**

• **無法更改"Administrator Settings"選的顯示語言 ( 英語 )。**

### **●資料**

您可以檢查顯示器資訊(型號名稱、序號 (S/N)、韌體版本、使用時間)和輸入訊號資訊。

例如 :

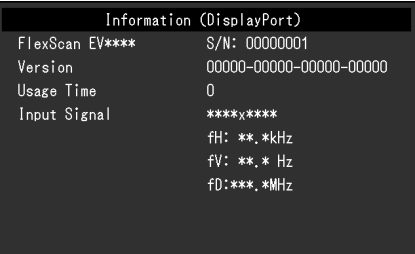

## **章節 4 管理設定**

本章節就如何使用"Administrator Settings"選單進行顯示器操作設定進行說明。

### **4-1. "Administrator Settings"選單的基本操作**

#### **1. 功能表顯示**

- 1. 按 心 關閉顯示器電源。
- 2. 按最左側按鈕時, 按住 少2 秒以上, 開啟顯示器 。

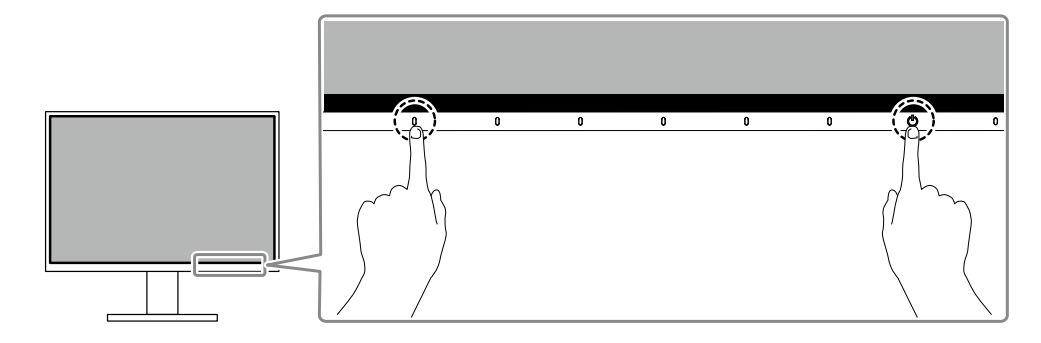

出現"Administrator Settings"功能表。

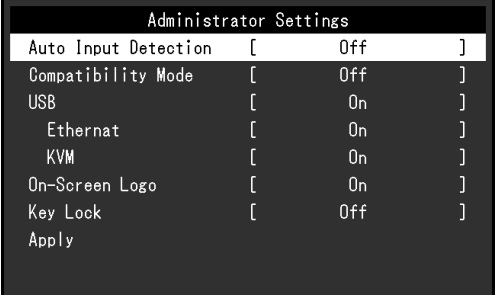

#### **2.調整 / 設定**

1. 用 ^ V 選擇要設定的選項,然後選擇 v · 出現調整 / 設定功能表。

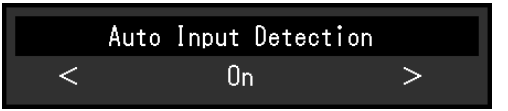

2. 用 < > 設定,然後選擇 v · 出現"Administrator Settings"功能表。

#### **3. 應用和退出**

1. 選擇 "Apply" 然後按 <mark>√</mark> • 應用設定"Administrator Settings"選單退出。

#### **注意**

• 無法更改 "Administrator Settings" 選的顯示語言 ( 英語 ) ·

## **4-2."Administrator Settings"功能表的功能**

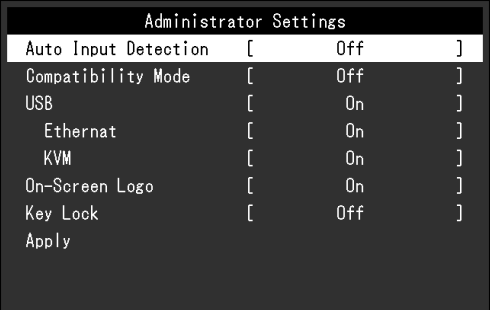

<span id="page-24-1"></span><span id="page-24-0"></span>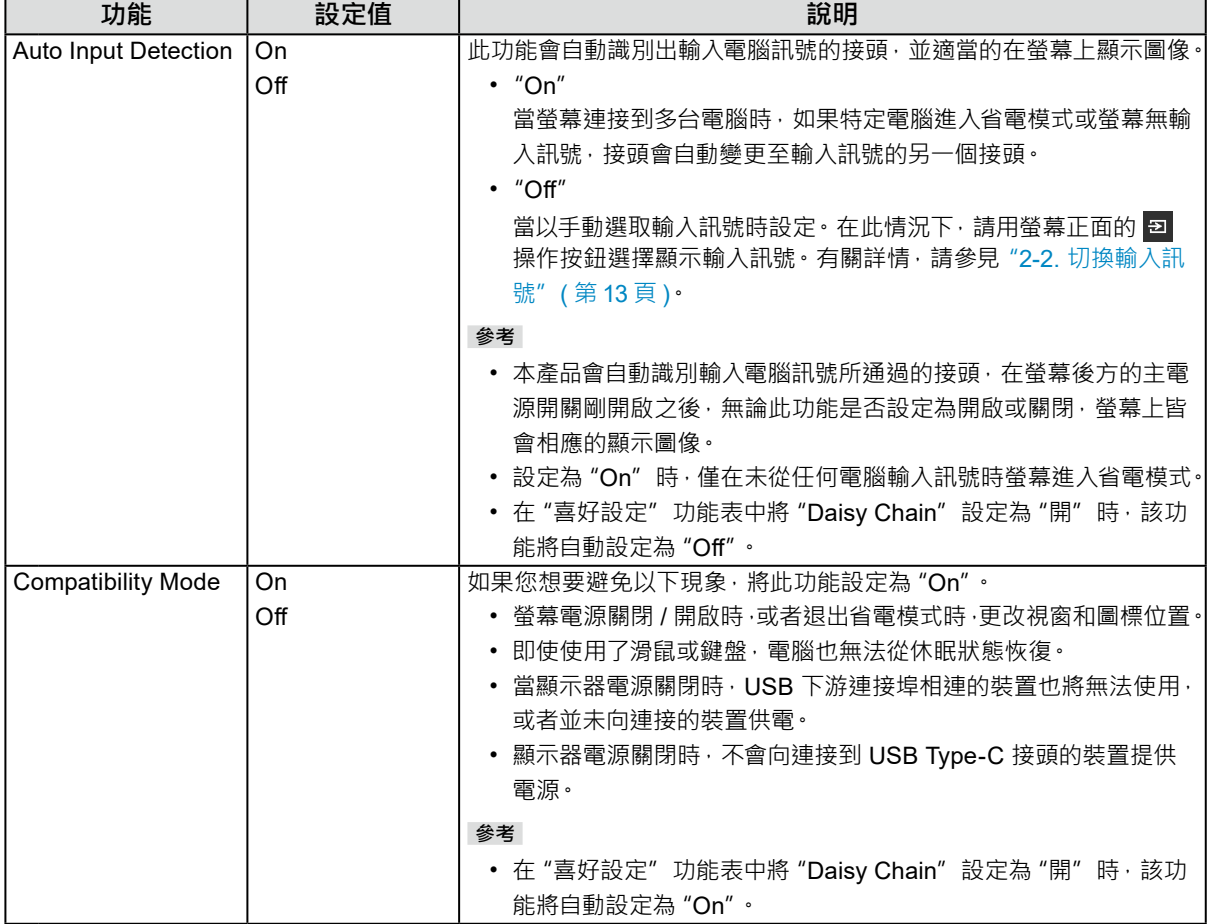

. . . . . . .

<span id="page-25-2"></span><span id="page-25-1"></span><span id="page-25-0"></span>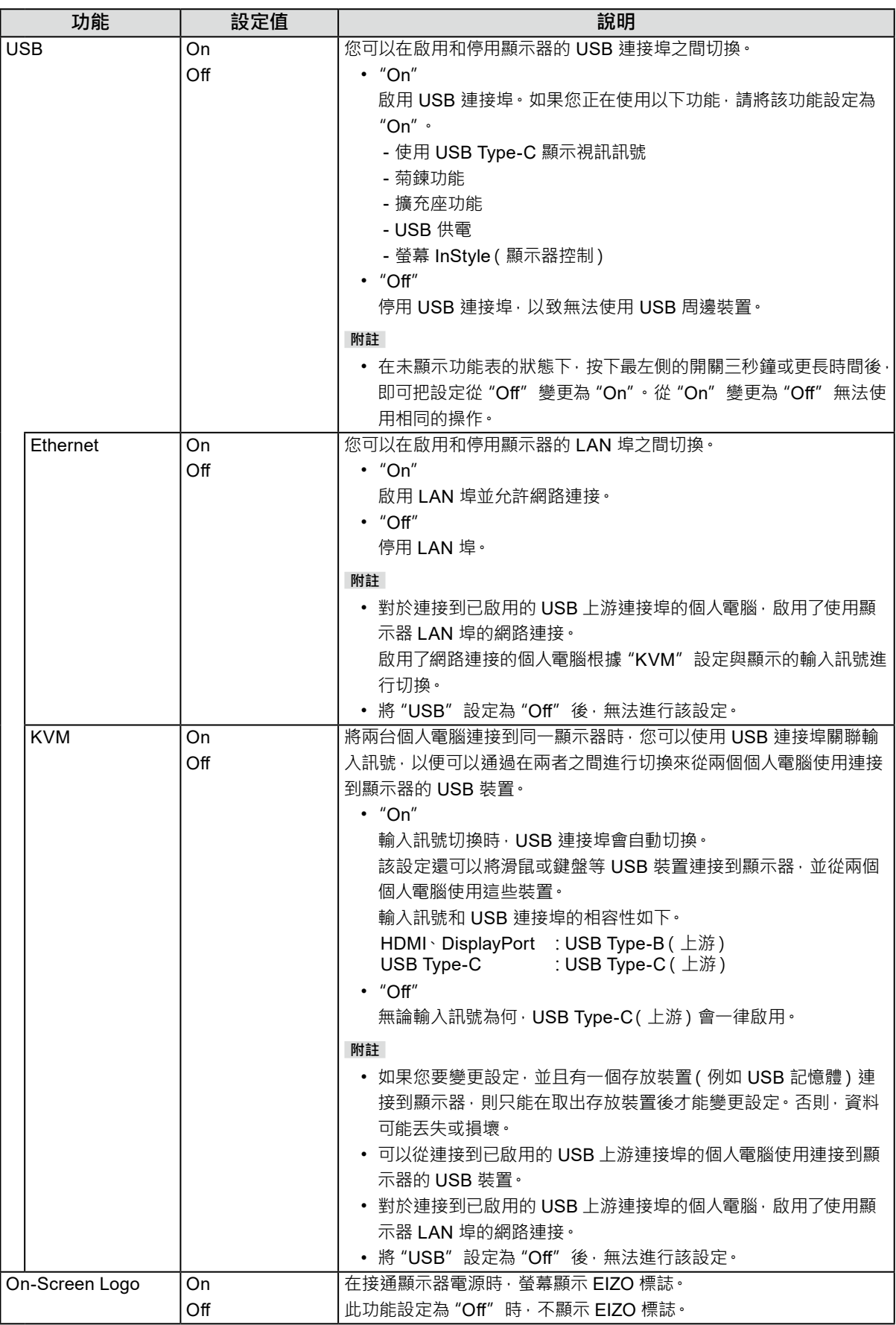

<span id="page-26-0"></span>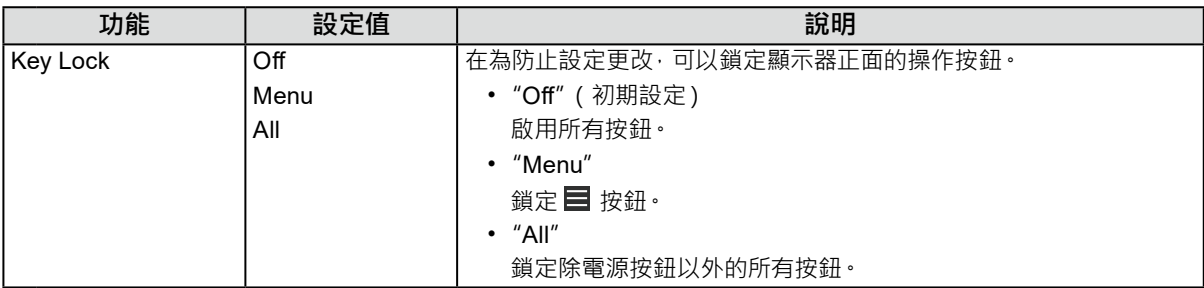

**章節 5 故障排除**

### **5-1. 不顯示圖像**

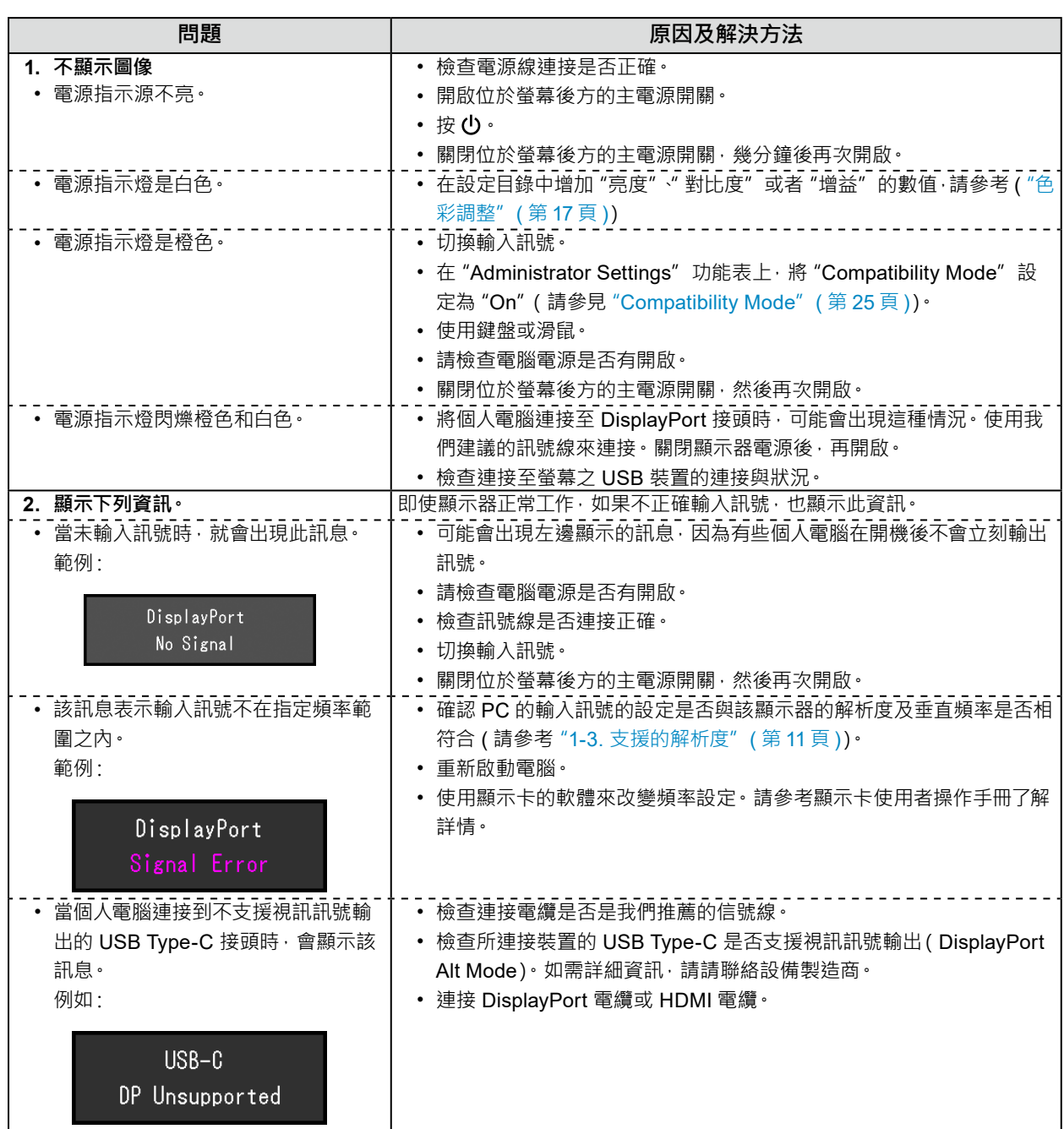

. . . . . . . . . . . . .

### **5-2. 影像問題**

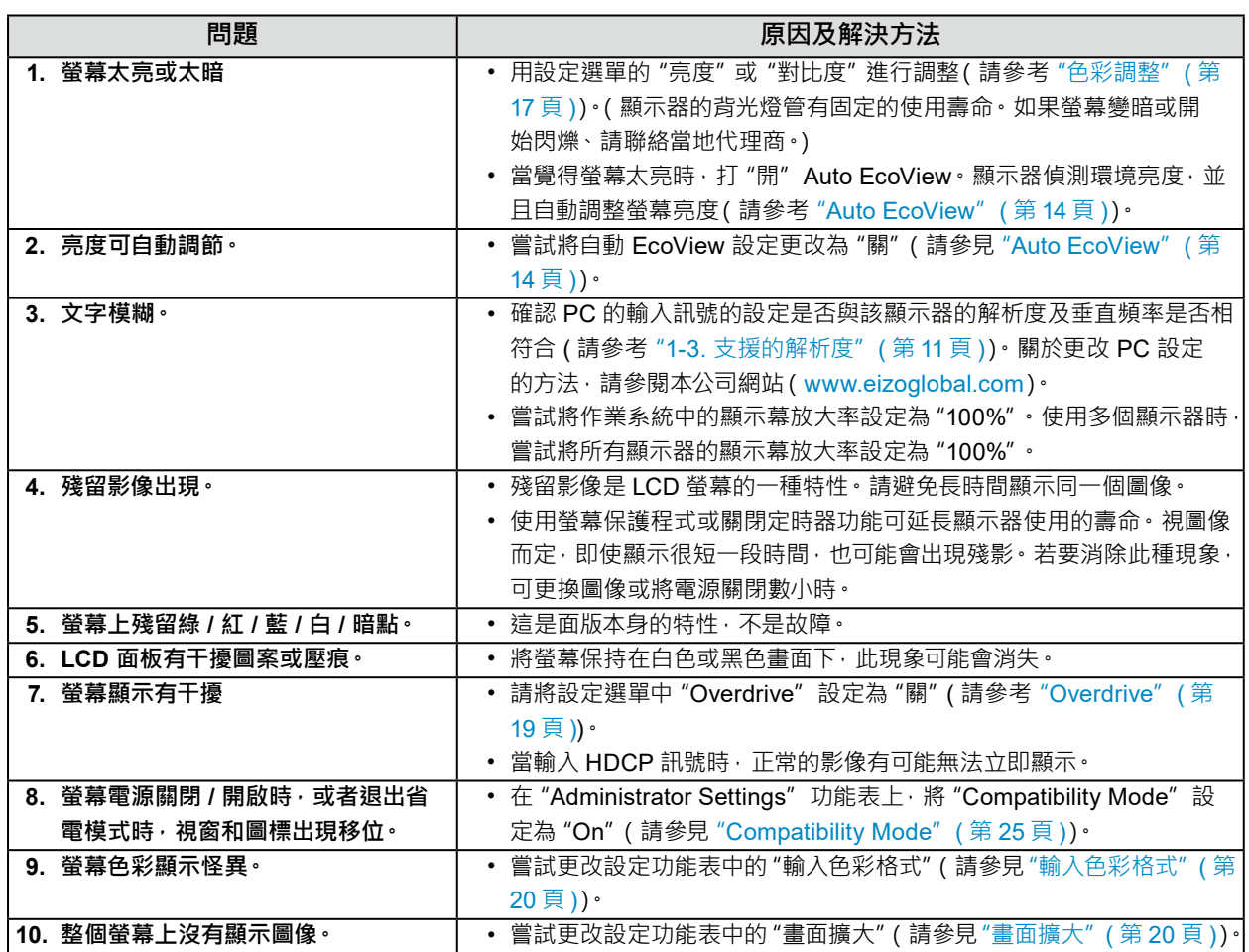

. . . . . . . .

## **5-3. 菊鍊連接的相關問題**

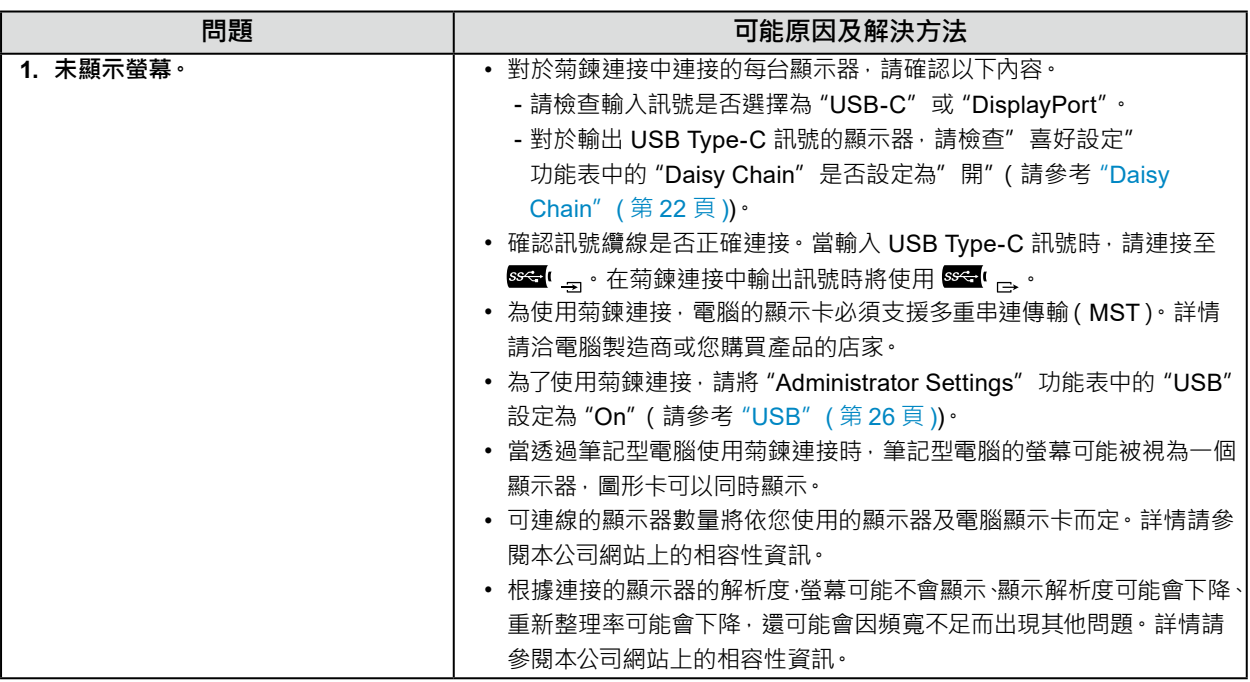

. . . . . . . . . . . . . .

## **5-4. 其他問題**

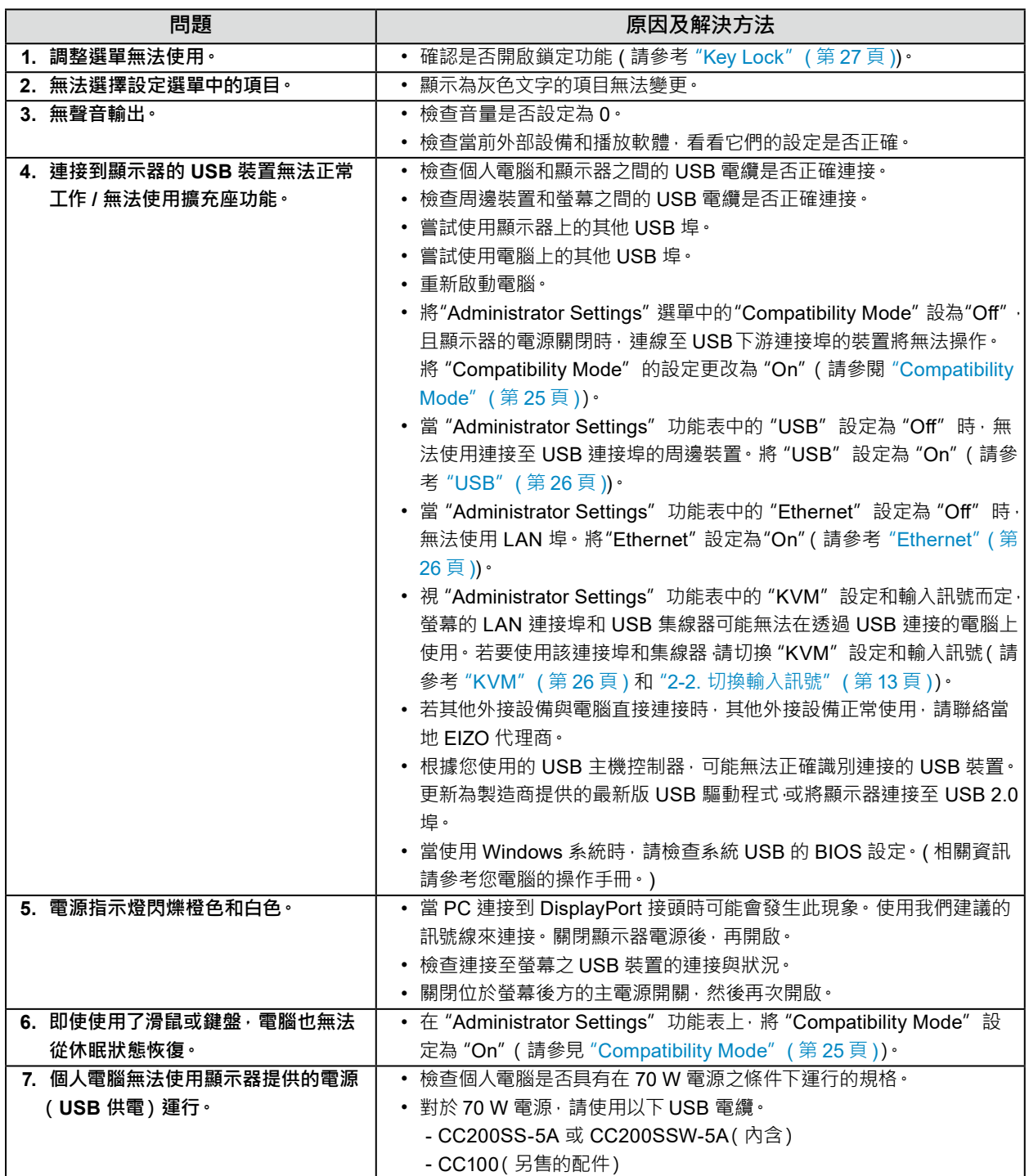

## **章節 6 安裝 / 移除底座**

### **6-1. 移除底座**

本產品的底座部分可移除。

#### **注意**

• 移除底座後,請勿將其上下移動。請勿上下移動未接上顯示器的底座,以免裝置受損或造成人員受傷。

• 如果您摔落顯示器或底座,則可能因顯示器和底座的重量而造成損壞或傷害。

#### **1. 將螢幕的高度上升到最高高度。**

#### **注意**

• 如果未將螢幕上升到最高高度,當移除支架時,螢幕的高度可能會意外改變。此可能是造成受傷或損壞的原因。

#### **2.請在穩定不搖動的平面墊上柔軟乾淨的布後,將液晶顯示器的面板朝下放置。**

#### **3. 移除底座。**

如圖所示,請穩穩握住底座的支撐部分後按下鎖定按鈕 (1),並將支架朝底座的底部方向滑動 (2)。接著,請 將底座朝上方抬起以移除 (3)。

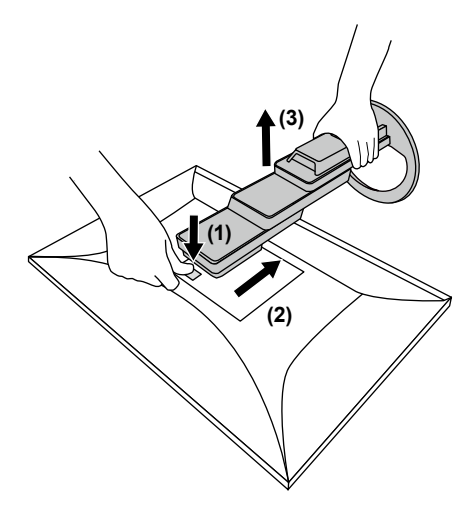

### **6-2. 安裝旋臂**

可將支架拆除, 在顯示器上安裝底座 ( 或其他支架 ) · 有關支援的其他旋臂 ( 或其他支架 ) · 請參考我們的網站: [www.eizoglobal.com](https://www.eizoglobal.com)

#### **注意**

- 安裝旋臂或底座時,請按照各自的使用手冊進行操作。
- 使用其它廠商的旋臂或支架時請事先確認選擇符合 VESA 標準。
	- 螺絲孔之間的孔距:100 mm × 100 mm
	- 手臂或支架的 VESA 支架 · 外部尺寸: 122 公釐 × 122 公釐或以下
	- 金屬板厚度:2.6 mm
	- 其強度足以承受顯示器和附件(如電線)的重量(不包括支架底座)。
- 安裝旋臂或底座時, 安裝方向及移動範圍( 倾倾傾斜角度) 如下:

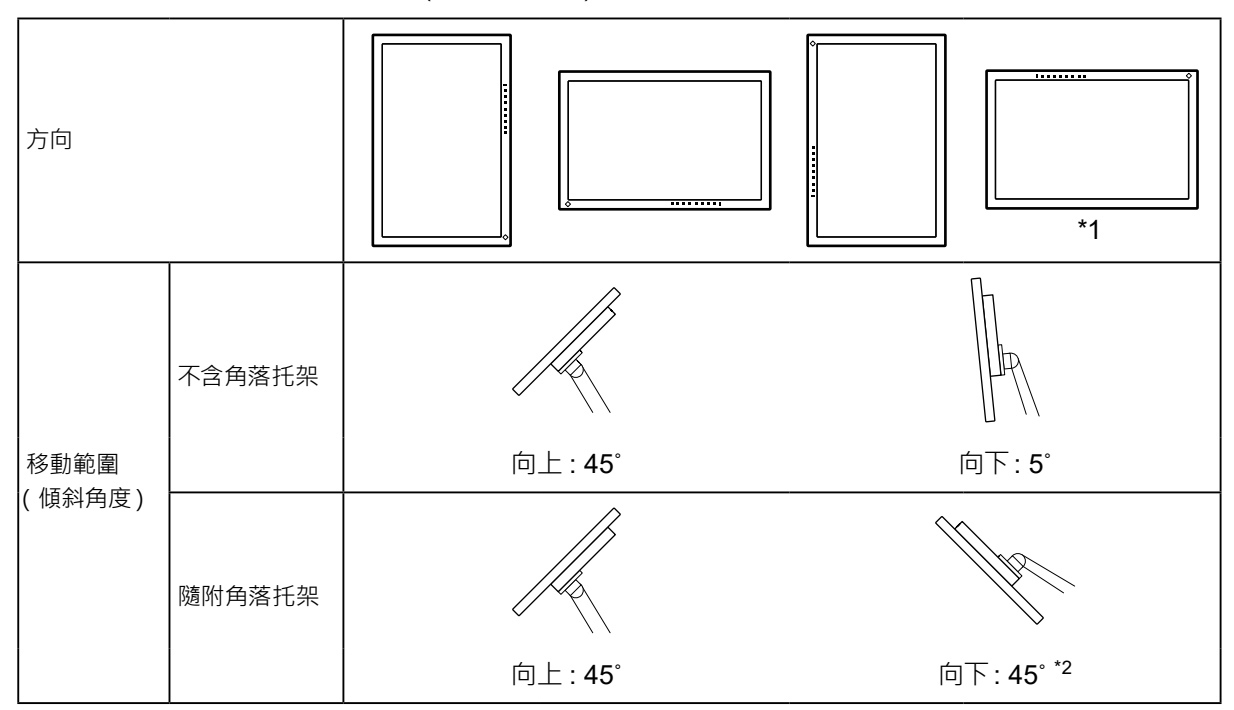

\*1 若將顯示器面此方向放置,請定期清潔電源接頭及其周圍區域。若灰塵、水氣、油或其他物質沾附到裝置上,可 能引起火災。

\*2 以向下 5°至 45° 的角度安装時,保固僅在有安裝角落托架時生效。未使用角落托架便安裝於這些位置,將可能 導致顯示器前面板脫落。 若需要角落托架,請聯絡您所在國家 / 地區或境內的 EIZO 集團公司或經銷商。 [www.eizoglobal.com/contact/](https://www.eizoglobal.com/contact/)

• 安裝旋臂後請連接電源線。

- 請勿上下移動取下的支架。否則可能會造成人員受傷或裝置受損。
- 顯示器、旋臂以及支架很重。裝置掉落可能會造成人員受傷或設備受損。
- 請定期檢查螺絲是否夠緊。如果螺絲不夠緊,螢幕可能會無法固定。此可能是造成受傷或損壞的原因。

#### **1. 將旋臂或支架連接到螢幕。**

若要安裝,請使用符合以下條件的市售螺絲。

- 標稱直徑:M4
- 長度 : 介於 7.6 mm 和 10.6 mm 之間 ( 使用墊圈時, 包含墊圈厚度 )

### **6-3. 安裝原始支架**

- **1. 請在穩定不搖動的平面墊上柔軟乾淨的布後,將液晶顯示器的面板朝下放置。**
- **2.取下任選臂(或任選支架)上的固定螺絲,然後卸下任選臂(或任選支架)。**

#### **3. 安裝原始支架。**

將支架上的四個凸緣插入後面板上的四個孔 (1),然後將支架朝螢幕上部滑動 (2)。直到聽見"卡嗒"聲表 示支架安裝到位。

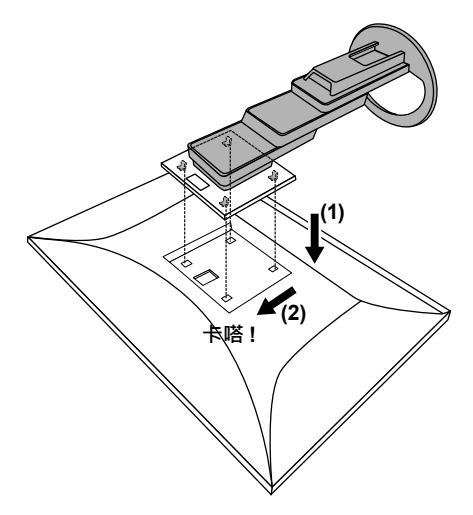

## **章節 7 參考**

### **7-1. 使用擴充座功能**

<span id="page-34-0"></span>本產品配備 LAN 埠和 USB 集線器,可用作擴充座。連接 USB 後,可在未配備 LAN 埠的筆記型電腦或平板 電腦上創建穩定的網路環境。您還可以使用相容 USB 的周邊裝置並為智慧型手機充電。

#### **●連接步驟**

#### **當您使用的個人電腦帶有 USB Type-C 接頭時**

- 1. 連接 USB 電纜(CC200SS-5A 或 CC200SSW-5A)。
- 2. 將 LAN 電纜連線至顯示器的 LAN 埠。

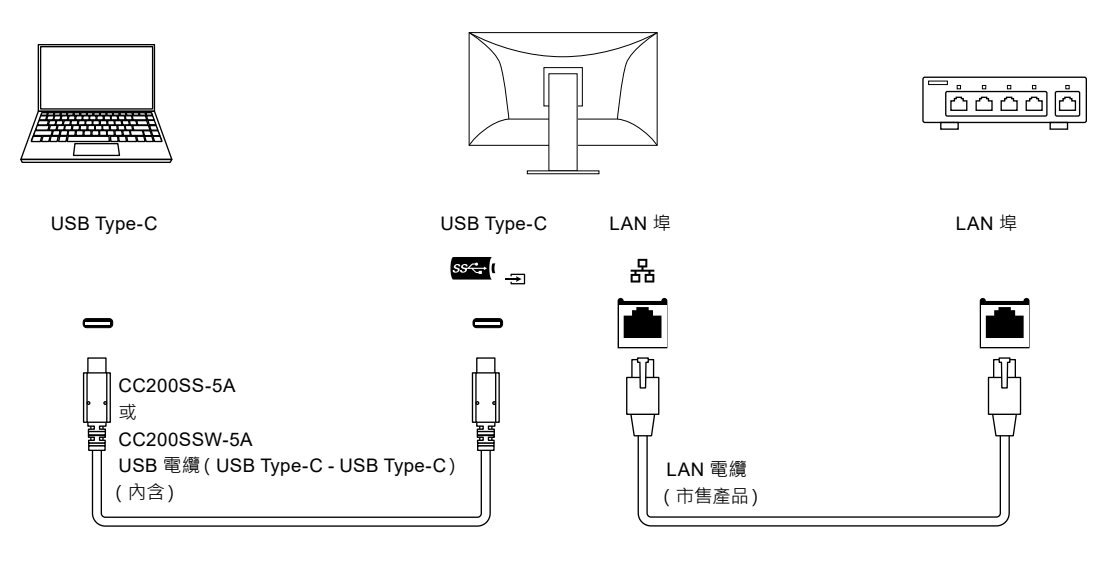

#### **當您使用的個人電腦沒有 USB Type-C 接頭時**

- 1. 連接 USB 電纜。
- 2. 將 LAN 電纜連線至顯示器的 LAN 埠。

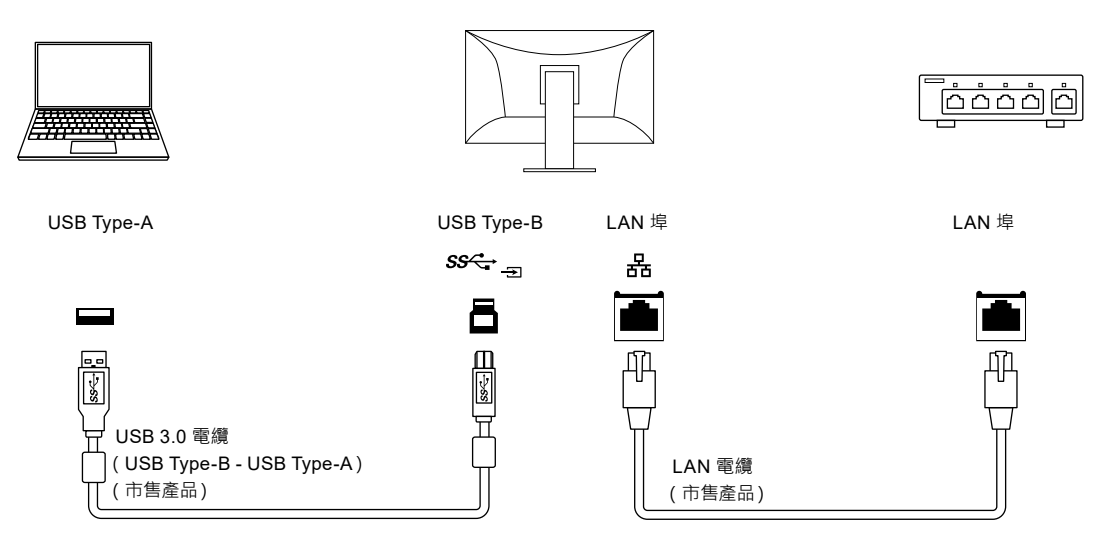

#### **注意**

- 如果個人電腦的作業系統是 Windows 8.1,需要安裝驅動程式才能使用 LAN 埠。驅動程式將儲存在顯示器上。如果使 用 USB 電纜連線個人電腦和顯示器,則會出現安裝螢幕。按照螢幕上的說明安裝驅動程式。
- 依據您的電腦、作業系統及週邊裝置而定,此功能可能無法使用。關於 USB 相容性資訊,請洽各裝置的製造商。
- 即使顯示器處於省電模式,連接至 USB下游連接埠的裝置仍可操作。因此,即使處於省電模式,顯示器的耗電功率將依 連接的裝置而異。
- 當主電源開關關閉時, USB下行相連的週邊設備也將無法使用。
- •當 "[Compatibility Mode](#page-24-0)" (第 25 頁 ) 設定為 "Off"且顯示器的電源關閉時, 連接至下游 USB 埠的裝置和 LAN 埠無法工作。

**參考**

- MAC 地址位於顯示器背面的標籤上。不支援 MAC 地址傳遞功能。
- · 本產品支援 USB 3.1 Gen 1。當連接到支援 USB 3.1 Gen 1 的周邊裝置時,可以進行高速資料通訊 ( 僅當連接個人電 腦或周邊裝置的 USB 電纜支援 USB 3.1 Gen 1 時)。

## **7-2. 將兩台以上的電腦連接至顯示器**

透過顯示器背後的複數端子,可將兩台以上的電腦連接至同一台顯示器上。

#### **●連接範例**

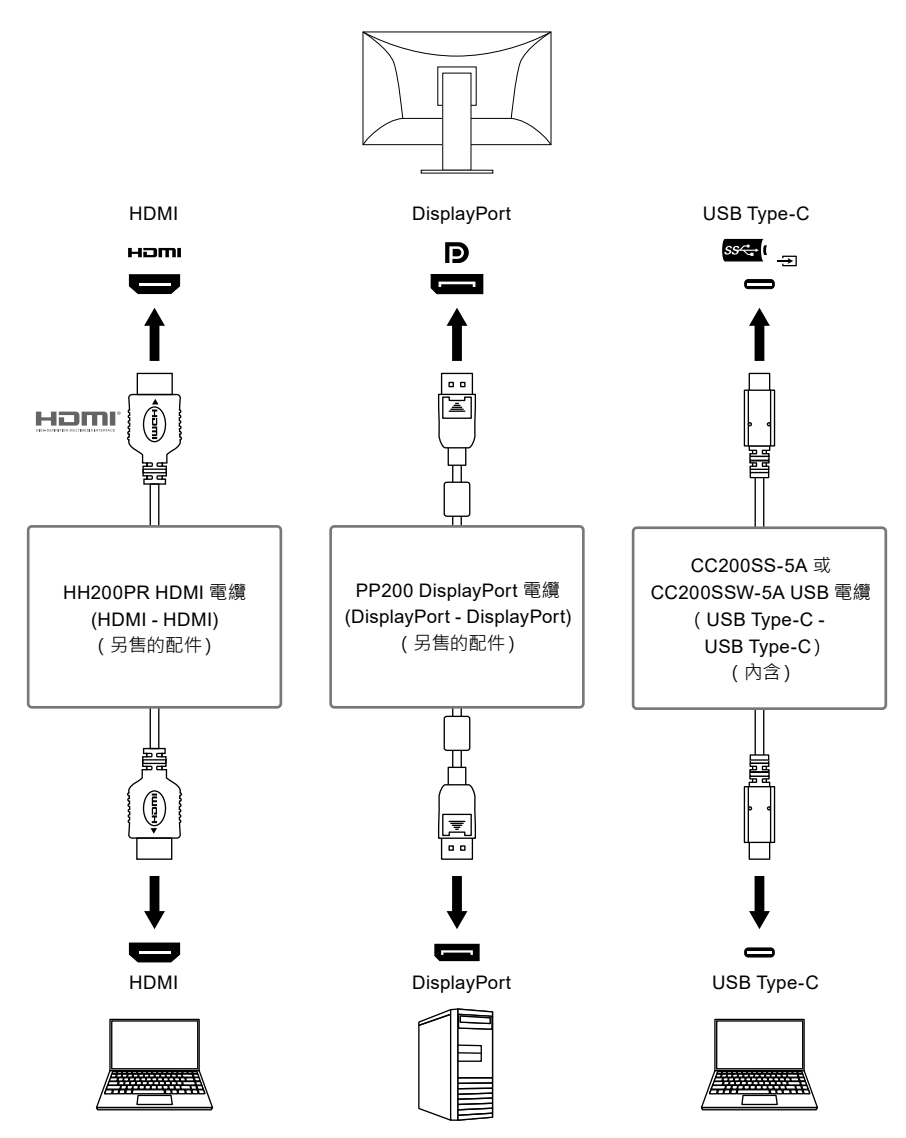

將兩台個人電腦連接到同一顯示器時,您可以使用 USB 連接埠關聯輸入訊號,以便可以通過在兩者之間進行 切換來從兩個個人電腦使用連接到顯示器的 USB 裝置。如需詳細資訊,請參考 "[KVM](#page-25-2)" (第 26 頁 )。

### **●連接步驟(透過在兩者之間切換來從兩台個人電腦使用 USB 裝置)**

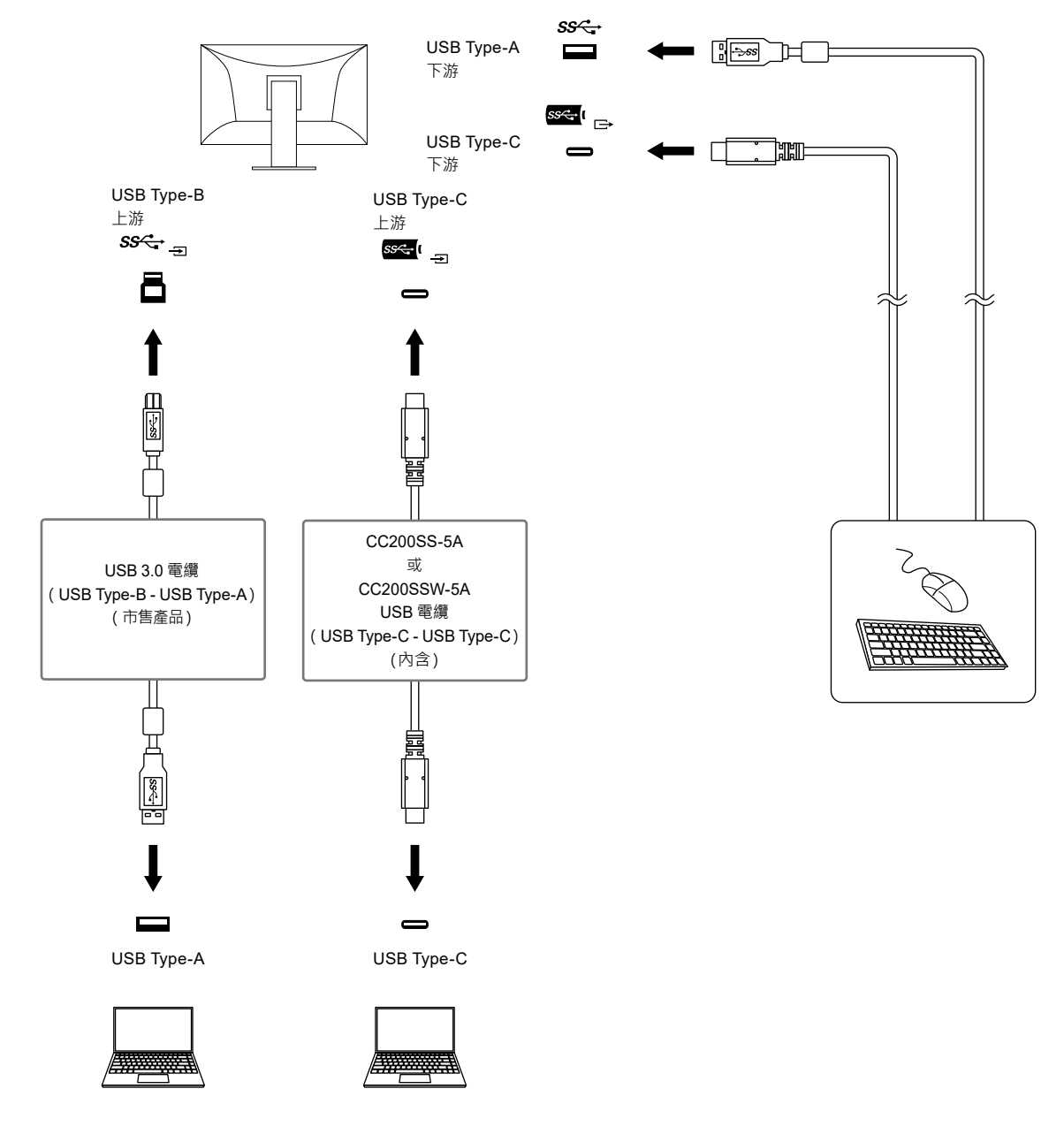

#### **參考**

- 您可用螢幕正面的 <mark>Ð</mark> 操作按鈕選擇顯示輸入訊號。有關詳情, 請參考 "2-2. [切換輸入訊號"](#page-12-1) ( 第 13 頁 ) •
- 本產品具有可自動識別出輸入電腦訊號所通過之接頭的功能, 螢幕上會相應的顯示圖像。有關詳情, 請參考 "Auto Input [Detection](#page-24-1)" (第 25 頁 ) ·

## **7-3. 規格表**

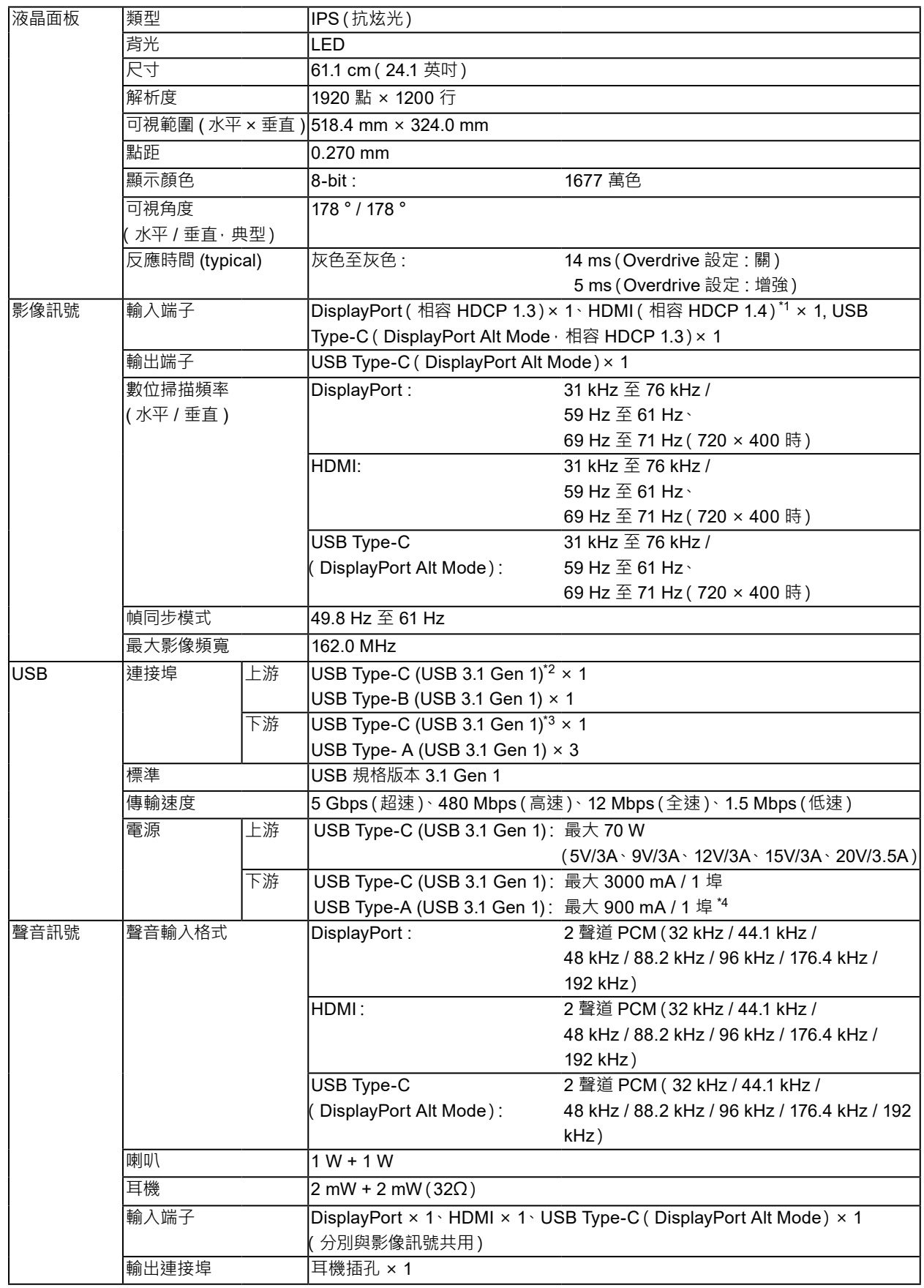

 $\alpha$  ,  $\alpha$  ,  $\alpha$ 

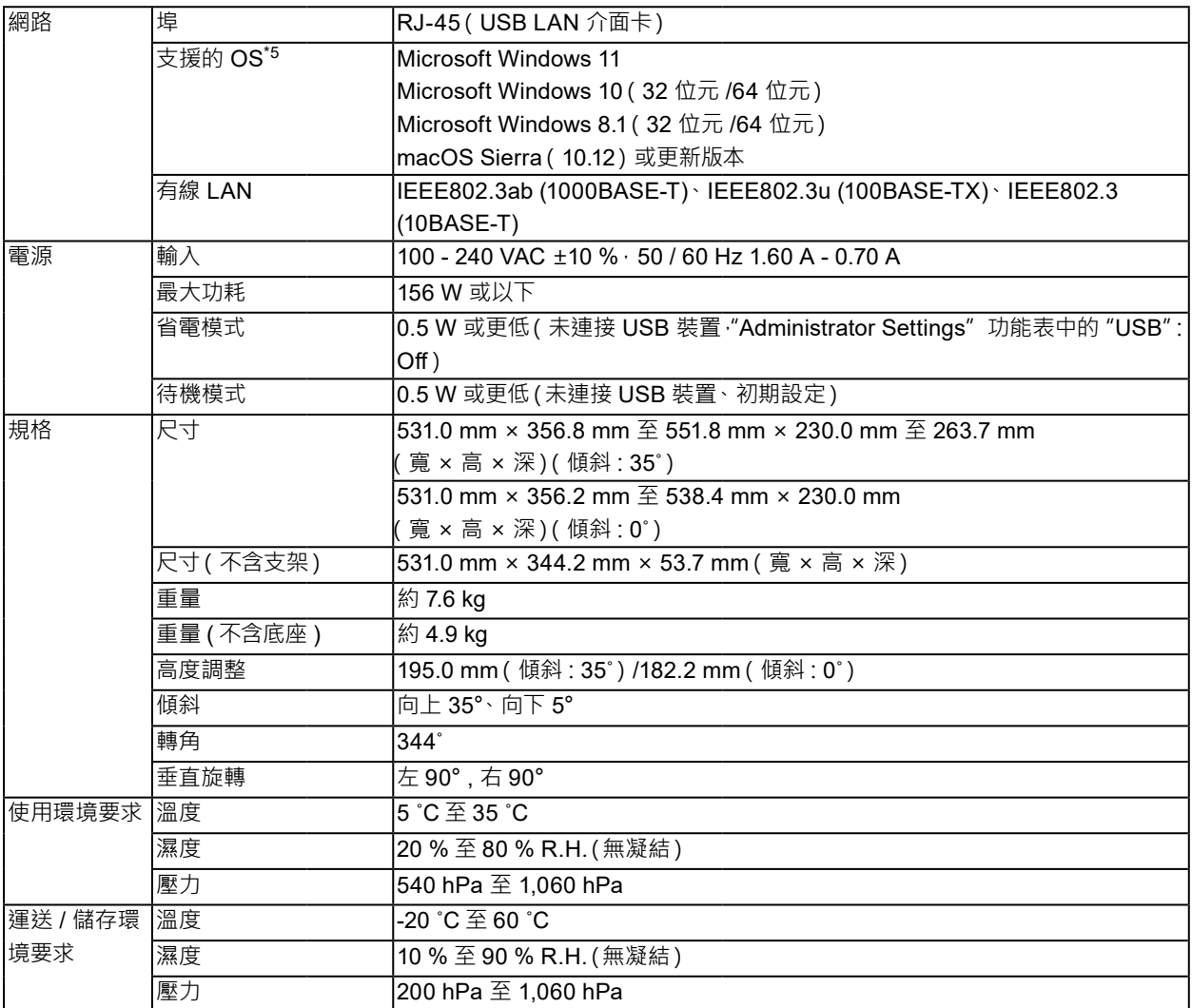

\*1 HDMI CEC (或交互控制)不支援

\*2 支援引腳分配 E。可購買的轉換器電纜 (USB Type-C - DisplayPort) 可用於連接個人電腦的 DisplayPort 接頭。

\*3 支援使用 DisplayPort Alt Mode 的菊鍊。

\*4 即使個人電腦和顯示器不是透過 USB 連接的,也可以供電。

\*5 作業系統廠商支援結束時,EIZO 支援亦會結束。

### **●選購配件**

關於配件的最新資訊,請參閱我們的網站 [www.eizoglobal.com](https://www.eizoglobal.com)。

## **附錄**

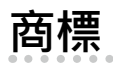

詞彙 HDMI 和 HDMI High-Definition Multimedia Interface 以及 HDMI 標誌 · 都是 HDMI Licensing, LLC 在 美國及其他國家或地區的商標或註冊商標。

DisplayPort Compliance Logo 和 VESA 是 Video Electronics Standards Association 的註冊商標。 SuperSpeed USB Trident 標誌是 USB Implementers Forum, Inc. 的註冊商標。

USB 電力傳輸 (USB Power Delivery) 的三叉戟標誌是 USB Implementers Forum, Inc. 的 商標。

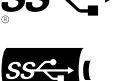

USB Type-C 是 USB Implementers Forum, Inc. 的註冊商標。

DICOM 為美國電機製造業協會的註冊商標,用於與醫療資訊數位通訊相關之標準出版品。

Kensington 和 Microsaver 是 ACCO Brands Corporation 的註冊商標。

Thunderbolt 是 Intel Corporation 在美國及 / 或其他國家或地區的商標。

Microsoft 和 Windows 是 Microsoft Corporation 在美國及其他國家或地區的註冊商標。

Adobe 是 Adobe Systems Incorporated 在美國及其他國家或地區的註冊商標。

Apple、macOS、Mac OS、OS X、Macintosh 和 ColorSync 是 Apple Inc. 的註冊商標。 ENERGY STAR 是美國國家環境保護局在美國及其他國家 / 地區的註冊商標。

EIZO、EIZO 標誌、ColorEdge、CuratOR、DuraVision、FlexScan、FORIS、RadiCS、RadiForce、

RadiNET、Raptor 和 ScreenManager 都是 EIZO Corporation 在日本及其他國家或地區的註冊商標。

ColorEdge Tablet Controller、ColorNavigator、EcoView NET、EIZO EasyPIX、EIZO Monitor Configurator、EIZO ScreenSlicer、G-Ignition、i • Sound、Quick Color Match、RadiLight、Re/ Vue、SafeGuard、Screen Administrator、Screen InStyle、ScreenCleaner 和 UniColor Pro 是 EIZO Corporation 的商標。

所有其他公司名稱、產品名稱及標誌為其個別公司的商標或註冊商標。

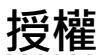

本產品所使用的點陣圖字型由 Ricoh Industrial Solutions Inc. 設計。

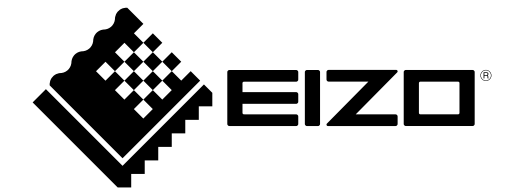

03V28401J1 UM-EV2495